# **Git Extensions Documentation**

Release 2.51.05

Contributors

Dec 23, 2018

# Contents

| 1 | Git E | Extensions                       | 1   |
|---|-------|----------------------------------|-----|
|   | 1.1   | Features                         | 1   |
|   | 1.2   | Video tutorials                  | 1   |
|   | 1.3   | Links                            | 2   |
|   |       |                                  |     |
| 2 | Getti | ing Started                      | 3   |
|   | 2.1   | Installation                     | 3   |
|   | 2.2   | Installation (Linux) (2.5x only) | 7   |
|   | 2.3   | Installation (macOS) (2.5x only) | 8   |
|   | 2.4   | Settings                         | 9   |
|   | 2.5   | Start Page                       | 9   |
|   | 2.6   | Clone repository                 | 1   |
|   | 2.7   | Clone SVN repository             | 12  |
|   | 2.8   |                                  | 12  |
|   | 2.9   |                                  | 12  |
|   |       |                                  |     |
| 3 | Setti | 9                                | 4   |
|   | 3.1   | Checklist                        | 15  |
|   | 3.2   | Git 1                            | 15  |
|   | 3.3   | Git Extensions                   | 16  |
|   | 3.4   | Commit dialog                    | 17  |
|   | 3.5   | Appearance                       | 8   |
|   | 3.6   | Revision Links                   | 9   |
|   | 3.7   | Colors                           | 21  |
|   | 3.8   | Start Page                       | 22  |
|   | 3.9   |                                  | 23  |
|   | 3.10  |                                  | 24  |
|   | 3.11  |                                  | 25  |
|   | 3.12  |                                  | 26  |
|   | 3.13  |                                  | 27  |
|   | 3.14  |                                  | 27  |
|   | 3.15  |                                  | 28  |
|   |       |                                  | 29  |
|   |       |                                  | 31  |
|   | 5.17  | 1 mgmb                           | . 1 |
| 4 | Brow  | vse Repository                   | 35  |
|   |       |                                  | 35  |
|   |       |                                  |     |

|    | 4.2<br>4.3<br>4.4   | Search or filter the commit history       37         Single file history       39         Blame       41 |
|----|---------------------|----------------------------------------------------------------------------------------------------|
| 5  | Com                 | mit 43                                                                                                   |
| 5  | <b>5</b> .1         | Commit changes                                                                                           |
|    | 5.2                 | Cherry pick commit                                                                                       |
|    | 5.3                 | Revert commit                                                                                            |
|    | 5.4                 | Stash changes                                                                                            |
| 6  | Tag                 | 52                                                                                                    |
| U  | 6.1                 | Create tag                                                                                               |
|    | 6.2                 | Delete tag                                                                                               |
|    |                     |                                                                                                    |
| 7  | Bran                |                                                                                                    |
|    | 7.1                 | Create branch                                                                                            |
|    | 7.2                 | Checkout branch                                                                                          |
|    | 7.3                 | Merge branches                                                                                           |
|    | 7.4                 | Rebase branch   58                                                                                       |
|    | 7.5                 | Delete branch                                                                                            |
| 8  | Patch               |                                                                                                    |
|    | 8.1                 | Create patch                                                                                             |
|    | 8.2                 | Apply patches    62                                                                                      |
| 9  | Rem                 | ote feature 63                                                                                           |
|    | 9.1                 | Manage remote repositories                                                                               |
|    | 9.2                 | Create SSH key                                                                                           |
|    | 9.3                 | Pull changes                                                                                             |
|    | 9.4                 | Push changes                                                                                             |
| 10 | Mon                 | e Conflicts 73                                                                                           |
| 10 | -                   | Handle merge conflicts                                                                                   |
|    | 10.1                |                                                                                                    |
| 11 |                     | fy Git history 70                                                                                        |
|    |                     | Modify the last commit                                                                                   |
|    | 11.2                | Modify an older commit                                                                                   |
| 12 | Notes               | 8                                                                                                    |
| 12 | Suba                | nodules 83                                                                                               |
| 13 | <b>Subi</b><br>13.1 | Manage submodules                                                                                        |
|    | 13.1                | Add submodule         84                                                                                 |
|    |                     | Remove submodule     85                                                                                  |
|    | 15.5                |                                                                                                    |
| 14 | Main                | tenance 80                                                                                               |
|    | 14.1                | Compress Git database                                                                                    |
|    | 14.2                | Recover lost objects                                                                                     |
|    | 14.3                | Fix user names                                                                                           |
|    | 14.4                | Ignore files                                                                                             |
| 15 | Tran                | slations 91                                                                                              |
|    | 15.1                | Change language                                                                                          |
|    | 15.2                | Translate Git Extensions                                                                                 |
|    |                     |                                                                                                    |

| 16 | Integration16.1Visual Studio16.2Windows Explorer                                    |                          |
|----|-------------------------------------------------------------------------------------|--------------------------|
| 17 | Command line         17.1       Git Extensions command line                         | <b>96</b><br>96          |
| 18 | Appendix           18.1         Git Cheat Sheet                                     |                          |
| 19 | Plugins         19.1       List of the available plugins         19.2       GitFlow | <b>102</b><br>102<br>102 |

# CHAPTER 1

# **Git Extensions**

Git Extensions is a toolkit aimed at making working with Git under Windows more intuitive. The shell extension will integrate in Windows Explorer and presents a context menu on files and directories. There is also a Visual Studio extension to use Git from the Visual Studio IDE.

### **1.1 Features**

- Windows Explorer integration for Git
- Feature rich user interface for Git
- 32bit and 64bit support
- Visual Studio extension (2015-2017)

Specific in 2.5x releases: \* Visual Studio (2010 - 2015) add-in \* Runs under Linux or Mac OS X using Mono

# 1.2 Video tutorials

There are video tutorials for some basic functions on YouTube.

- 1. Clone
- 2. Commit changes
- 3. Push changes
- 4. Pull changes
- 5. Handle merge conflicts
- 6. Install Git Extensions on Ubuntu 11.04

# 1.3 Links

See the following links for the Git Extensions download page, source code and documentation.

- Download page: https://sourceforge.net/projects/gitextensions/
- Source Code: https://github.com/gitextensions/gitextensions
- Source Code Issue tracker: https://github.com/gitextensions/gitextensions/issues
- Documentation: https://github.com/gitextensions/GitExtensionsDoc
- Documentation Issue tracker: https://github.com/gitextensions/GitExtensionsDoc/issues
- Wiki: https://github.com/gitextensions/gitextensions/wiki

Please feel free to raise any issues with Git Extensions or its documentation at the appropriate Issue tracker link as shown above.

# CHAPTER 2

# **Getting Started**

# 2.1 Installation

The single click Git Extensions installer can be found here.

| 谩 Git Extensions 2.43 Setup                                                               |              |
|-------------------------------------------------------------------------------------------|--------------|
| Destination Folder<br>Click Next to install to the default folder or click Change to choo | s <b>5</b> 8 |
| Install Git Extensions 2.43 to:<br>C:\Program Files (x86)\GitExtensions\<br>Change        |              |
| Back Next                                                                                 | Cancel       |

| 😸 Git Extensions 2.43 Setup                                                                                                    |                  |
|----------------------------------------------------------------------------------------------------|------------------|
| Custom Setup<br>Select the way you want features to be installed.                                                                                                    | ទុទ្             |
| Click the icons in the tree below to change the way features w                                                                                                    | il be installed. |
| Git Extensions         Plugins         Extra application icons         Custom merge scripts         Spelling dictionaries         Translations         Windows Explorer integration         Visual Studio 2005 integration         Visual Studio 2008 integration |                  |
| Back Next                                                                                                    | Browse Cancel    |

Fig. 1: Choose the options to install.

| 👸 Git Extensions 2.43 Setup                               | X       |
|-----------------------------------------------------------|---------|
| Select SSH Client                                         | <u></u> |
| Select the SSH client that will be used by Git Extensions | ОU      |
|                                                           |         |
| OpenSSH                                                   |         |
| OpenSSH is the Git default.                               |         |
|                                                           |         |
| PuTTY (plink.exe)                                         |         |
| PuTTY has better integration with Windows.                |         |
|                                                           |         |
|                                                           |         |
|                                                           |         |
| Back Next                                                 | Cancel  |

Fig. 2: Choose the SSH client to use. PuTTY is the default because it has better Windows integration.

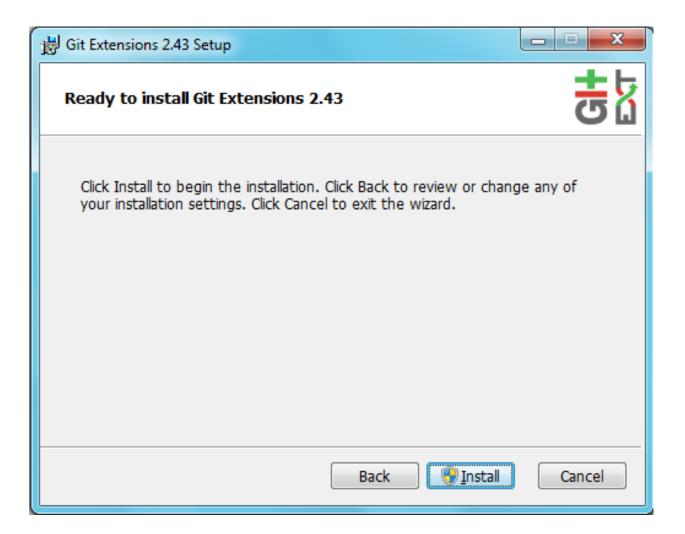

# 2.2 Installation (Linux) (2.5x only)

You can watch this video as a starting point: Install Git Extensions on Ubuntu 11.04

For further help go to https://groups.google.com/forum/?fromgroups=#!forum/gitextensions

This section only covers mono installation, you should have git installed in your Linux at this point. Please refer to https://git-scm.com/download/linux

First, make sure you have the latest mono version on your Linux. This section will cover installation of Mono 4.6 on a Linux.

- 1. Install mono latest version. You can always check for this here: http://www.mono-project.com/download/ #download-lin
- 2. If everything went okay, you should open your terminal and check mono version:

```
$ mono --version
Mono JIT compiler version 4.6.1 (Stable 4.6.1.5/ef43c15 Wed Oct 12 09:10:37 UTC_
→2016)
Copyright (C) 2002-2014 Novell, Inc, Xamarin Inc and Contributors. www.mono-
→project.com
TLS: _____thread
```

(continues on next page)

(continued from previous page)

```
SIGSEGV:altstackNotifications:epollArchitecture:amd64Disabled:noneMisc:softdebugLLVM:supported, not enabled.GC:sgen
```

- 3. Now download Git Extensions latest version from https://github.com/gitextensions/gitextensions/releases/latest. Remember to select the appropriate package otherwise you could have problems.
- 4. Browse into the folder where you extracted the package and just run mono command, like the example below:

\$ mono GitExtensions.exe

## 2.3 Installation (macOS) (2.5x only)

This section only covers mono installation, you should have git installed in your Mac at this point. Please refer to https://git-scm.com/download/mac

First, make sure you have the latest 32-bit mono version on your Mac. This section will cover installation of Mono 4.6 on a Mac.

- Download mono latest version. You can always check for this here: http://www.mono-project.com/download/ #download-mac
- 2. After you have completed the download, you will see a .dmg file. Double click it to open the package.
- 3. Inside the .dmg file you will have MonoFramework-{version}.pkg. Double click to start the installation process.
- 4. Follow the wizard until it's completion.
- 5. If everything went okay, you should open your terminal and check mono version:

```
$ mono --version
Mono JIT compiler version 4.6.1 (mono-4.6.0-branch-c8sr0/abb06f1 Fri Sep 23_
→19:24:23 EDT 2016)
Copyright (C) 2002-2014 Novell, Inc, Xamarin Inc and Contributors. www.mono-
→project.com
   TLS:
                 normal
   SIGSEGV:
                 altstack
   Notification: kqueue
   Architecture: x86
   Disabled:
                  none
                  softdebug
   Misc:
    LLVM:
                  yes(3.6.0svn-mono-master/8b1520c)
    GC:
                  sgen
```

- 6. Now download Git Extensions latest version from https://github.com/gitextensions/gitextensions/releases/latest. Remember to select the appropriate package otherwise you could have problems.
- 7. Browse into the folder where you extracted the package and just run mono command, like the example below:

\$ mono GitExtensions.exe

This is the minimal setup you need in order to run Git Extensions.

### 2.3.1 Troubleshooting Mac Installation

- 1. If your Git Extensions crashes with an exception that a font is missing (generic sans serif), you probably can fix this by installing Xquartz. This is a version of the X.Org X Windows System that runs on OS X. I am not sure what the side effects are. This can be installed from here: http://xquartz.macosforge.org/landing/
- 2. If Git Extensions still crashes because it is unable to load a plugin, empty the plugins folder.

# 2.4 Settings

All settings will be verified when Git Extensions is started for the first time. If Git Extensions requires any settings to be changed, the Settings dialog will be shown. All incorrect settings will be marked in red. You can ask Git Extensions to try to fix the setting for you by clicking on it. When installing Git Extensions for the first time (and you do not have Git already installed on your system), you will normally be required to configure your username and email address.

| <b>T</b> 1    | 1. 1       | 1 1 1 1       |             | 1 1          | ~ · · ·                                                                    | C .1        |              |        |
|---------------|------------|---------------|-------------|--------------|----------------------------------------------------------------------------|-------------|--------------|--------|
| I ho cottinge | dialog cai | n ha involzad | of onv fime | hu coloctine | $\mathbf{r} \cup \mathbf{c} + \mathbf{t} \cdot \mathbf{n} \mathbf{\alpha}$ | c trom the  | l'ool c menu | ontion |
| The setumes   | ulaios cai |               |             |              | E DELLIIU.                                                                 | 5 HUIII UIC | Tools menu   | opuon. |
|               |            |               |             |              |                                                                            |             |              |        |

|                                                                                                    | Settings - Checklist                                                                                                    |           |
|----------------------------------------------------------------------------------------------------|----------------------------------------------------------------------------------------------------|-----------|
| Type to find                                                                                                    | Settings source: <ul> <li>Global for all repositories</li> </ul>                                                              |           |
| <ul> <li>Git</li> <li>Git Extensions</li> <li>Commit dialog</li> <li>Appearance</li> <li>Revision links</li> <li>Colors</li> <li>Start Page</li> <li>Git Config</li> <li>Build server integration</li> <li>SSH</li> <li>Scripts</li> <li>Hotkeys</li> <li>Shell extension</li> <li>Advanced</li> <li>Plugins</li> </ul> |                                                                                                    | nd rescan |
|                                                                                                    | Changes on the selected page will be saved instantly. OK Cancel Therefore the Cancel button does NOT revert any changes made. | Apply     |

For further information see Settings.

# 2.5 Start Page

The start page contains the most common tasks, recently opened repositories and favourites. The left side of the start page (Common Actions and Recent Repositories) is static. The right side of the page is where favourite repositories can be added, grouped under Category headings.

| X Git Extensions                                 |                                              |  |
|--------------------------------------------------|----------------------------------------------|--|
| File Git Commands Remotes Github Subn            |                                              |  |
| 🤣   💿 🔹 🔹   🎼 = 🐺   🖿 🖓   Branches:              | • @ • Filter: @ •                            |  |
| Common Actions                                   | Currents                                     |  |
| Open repository                                  | ☆ <u>C:\wamp\www\Interbase\</u> master       |  |
| Clone repository                                 | C:\programmedir\Qt\Projects\Robot\ master    |  |
| Clone SVN repository                             | C:\documents\code\projects\LaserGame\ master |  |
| Clone Github repository                          | C:\documents\code\projects\Crypt\ master     |  |
| 👷 <u>Create new repository</u>                   |                                              |  |
|                                                  |                                              |  |
|                                                  |                                              |  |
| Recent Repositories                              |                                              |  |
| C:\documents\tmp\GitExtensionsDoc\               |                                              |  |
| <u>C:\documents\doc\GitExtensionsDoc\</u> master |                                              |  |
|                                                  |                                              |  |
|                                                  |                                              |  |
|                                                  |                                              |  |
|                                                  |                                              |  |
|                                                  |                                              |  |
| Contribute                                       |                                              |  |
| <u>Develop</u>                                   |                                              |  |
| \$ Donate                                        |                                              |  |
| 7 Translate                                      |                                              |  |
| 🔆 🌾 Issues                                       |                                              |  |
|                                                  |                                              |  |

Recent Repositories can be moved to favourites using the repository context menu. Choose Move to category / New category to create a new category and add the repository to it, or you can add the repository to an existing category (e.g. 'Currents' as shown below).

| Recent Repositories               |       |                     |   |              |
|-----------------------------------|-------|---------------------|---|--------------|
| C:\documents\tmp\GitExtens        | ionel |                     |   |              |
| <u>C:\documents\doc\GitExtens</u> |       | Move to category    | C | Currents     |
|                                   |       | Move up             | N | lew category |
|                                   |       | Move down           | _ |              |
|                                   |       | Remove              |   |              |
|                                   |       | Edit                |   |              |
|                                   | ~     | Show current branch |   |              |

A context menu is available for both the category and the repositories listed underneath it.

Entries on Category context menu

| Move   | Move the category (and any repositories under it) higher on the page.                                   |
|--------|----------------------------------------------------------------------------------------------------|
| Up     |                                                                                                    |
| Move   | Move the category (and any repositories under it) lower on the page.                                    |
| Down   |                                                                                                    |
| Remove | Remove the category (and any repositories under it) from the page. Note: Git repositories are not       |
|        | physically removed either locally or remotely.                                                          |
| Edit   | Shows the <i>Start Page</i> settings window where both category and repository details can be modified. |

Entries on repository context menu

| Move to cate- | Move the repository to a new or existing category.                                                |
|---------------|---------------------------------------------------------------------------------------------------|
| gory          |                                                                                                   |
| Move up       | Move the repository higher (within the category).                                                 |
| Move down     | Move the repository lower (within the category).                                                  |
| Remove        | Remove the repository from the category. Note: the repository is not physically removed either    |
|               | locally or remotely.                                                                              |
| Edit          | Shows the Start Page settings window where both category and repository details can be modi-      |
|               | fied.                                                                                             |
| Show current  | Toggles the display of the branch name next to the repository name. This identifies the currently |
| branch        | checked out branch for the repository.                                                            |

To open an existing repository, simply click the link to the repository under Recent Repositories or within the Categories that you have set up, or select Open repository (from where you can select a repository to open from your local file system).

To create a new repository, one of the following options under Common Actions can be selected.

# 2.6 Clone repository

You can clone an existing repository using this option. It displays the following dialog.

| X Clone                                                                                                    |                                                | ×               |  |  |  |
|----------------------------------------------------------------------------------------------------|------------------------------------------------|-----------------|--|--|--|
| <u>R</u> epository to clone:                                                                                        | git://github.com/martinqt/GitExtensionsDoc.git | Browse          |  |  |  |
| Destination:                                                                                                    | C:\documents\tmp +                             | B <u>r</u> owse |  |  |  |
| Subdirectory to create:                                                                                             | GitExtensionsDoc                               |                 |  |  |  |
| <u>B</u> ranch:                                                                                                    | master 🗸                                       |                 |  |  |  |
| The repository will be cloned to a new directory located here:<br>C:\documents\tmp\GitExtensionsDoc (New directory) |                                                |                 |  |  |  |
| Repository type                                                                                                    |                                                |                 |  |  |  |
| <u> <u> Personal repository</u> </u>                                                                                |                                                |                 |  |  |  |
| Public repository, no working dir (bare)                                                                            |                                                |                 |  |  |  |
| Initialize all submodules                                                                                           |                                                |                 |  |  |  |
| Part Load SSH key                                                                                                   |                                                | Clone           |  |  |  |

The repository you want to clone could be on a network share or could be a repository that is accessed through an internet or intranet connection. Depending on the protocol (http or ssh) you might need to load a SSH key into PuTTY. You also need to specify where the cloned repository will be created and the initial branch that is checked out. If the cloned repository contains submodules, then these can be initialised using their default settings if required.

There are two different types of repositories you can create when making a clone. A personal repository contains the complete history and also contains a working copy of the source tree. A central repository is used as a public repository where developers push the changes they want to share with others to. A central repository contains the complete history but does not have a working directory like personal repositories.

# 2.7 Clone SVN repository

You can clone an existing SVN repository using this option, which creates a Git repository from the SVN repository you specify. For further information refer to the Pro Git book.

# 2.8 Clone Github repository

This option allows you to

- 1. Fork a repository on GitHub so it is created in your personal space on GitHub.
- 2. Clone any repositories on your personal space on GitHub so that it becomes a local repository on your machine.

You can see your own personal repositories on GitHub, and also search for repositories using the Search for repositories tab.

| 🗙 Github: Remote repository fork and clone                                                                       |                                                                                                    |
|----------------------------------------------------------------------------------------------------|----------------------------------------------------------------------------------------------------|
| My repositories Search for repositories                                                                          |                                                                                                    |
| Name         Is fork         # Forks         Private           GitExtensionsDoc         Yes         0         No | If you want to fork a repository<br>owned by somebody else, go to the<br>Search for repositories tab. |
| Clone Destination folder:                                                                                        |                                                                                                    |
| C:\Documents and Settings\someuser\My Docume Browse Create directory: Add remote as:                             |                                                                                                    |
|                                                                                                    |                                                                                                    |
|                                                                                                    | Clone Close                                                                                           |

# 2.9 Create new repository

When you do not want to work on an existing project, you can create your own repository using this option.

| 🗙 Initialize new i                                                                                                    | repository                        | ×          |
|----------------------------------------------------------------------------------------------------|-----------------------------------|------------|
| Directory                                                                                                    | C:\documents\doc\GitExtensionsDoc | - Browse   |
| <ul> <li>Repository type</li> <li>Personal repository</li> <li>Central repository, no working dir (bareshared=all)</li> </ul> |                                   | Initialize |

Select a directory where the repository is to be created. You can choose to create a Personal repository or a Central repository.

A personal repository looks the same as a normal working directory but has a directory named .git at the root level containing the version history. This is the most common repository.

Central repositories only contain the version history. Because a central repository has no working directory you cannot checkout a revision in a central repository. It is also impossible to merge or pull changes in a central repository. This repository type can be used as a public repository where developers can push changes to or pull changes from.

# CHAPTER $\mathbf{3}$

# Settings

| X                                                                                                    | Settings - Checklist                                                                                                    | × |
|----------------------------------------------------------------------------------------------------|----------------------------------------------------------------------------------------------------|---|
| Type to find                                                                                                    | Settings source: <ul> <li>Global for all repositories</li> </ul>                                                                                                    |   |
| <ul> <li>Git Extensions</li> <li>Git Extensions</li> <li>Commit dialog</li> <li>Appearance</li> <li>Revision links</li> <li>Colors</li> <li>Start Page</li> <li>Git Config</li> <li>Build server integration</li> <li>SSH</li> <li>Scripts</li> <li>Hotkeys</li> <li>Shell extension</li> <li>Advanced</li> <li>Plugins</li> </ul> | The checklist below validates the basic settings needed for GitExtensions to work properly.<br>Git 1.8.3 is found on your computer.<br>A username and an email address are configured.<br>There is a custom mergetool configured: p4merge<br>There is a difftool configured: beyondcompare3<br>Shell extensions registered properly.<br>Linux tools (sh) found on your computer.<br>GitExtensions is properly registered.<br>SSH client PuTTY is configured properly.<br>The configured language is English.<br>Git credential helper is installed. |   |
|                                                                                                    | Check settings at startup (disables automatically if all settings are correct)                                                                                                    |   |
|                                                                                                    | Changes on the selected page will be saved instantly. OK Cancel Apply                                                                                                    |   |

The settings dialog can be invoked at any time by selecting Settings from the Tools menu option.

The following buttons are always available on any page of the Settings dialog. Sometimes the Cancel button has no effect for the page - this will be noted on the page in the area next to the buttons.

| Button | Description                                                                                          |
|--------|----------------------------------------------------------------------------------------------------|
| OK     | Save any entered changes made in <i>any</i> settings page and close the Settings dialog.             |
| Cancel | Any entered changes in <i>any</i> settings page are <i>not</i> saved. The Settings dialog is closed. |
| Apply  | Any entered changes in <i>any</i> settings page are saved.                                           |

Settings that are specific to Git Extensions and apply globally will be stored in a file called GitExtensions. settings either in the user's application data path or with the program. The location is dependent on the Is-Portable setting in the GitExtensions.exe.config file that is with the program. Settings that are specific to Git Extensions but apply to only the current repository will be stored in a file of the same name, GitExtensions. settings, but in either the root folder of the repository or the .git folder of the repository, depending on whether or not they are distributed with that repository. The settings that are used by Git are stored in the configuration files of Git. The global settings are stored in the file called .gitconfig in the user directory. The local settings are stored in the .git\config file of the repository.

# 3.1 Checklist

This page is a visual overview of the minimal settings that Git Extensions requires to work properly. Any items highlighted in red should be configured by clicking on the highlighted item.

This page contains the following settings and buttons.

#### Check settings at startup

Forces Git Extensions to re-check the minimal set of required settings the next time Git Extensions is started. If all settings are 'green' this will be automatically unchecked.

#### Save and rescan

Saves any setting changes made and re-checks the settings to see if the minimal requirements are now met.

## 3.2 Git

This page contains the settings needed to access git repositories. The repositories will be accessed using external tools. For Windows usually "Git for Windows" or Cygwin are used. Git Extensions will try to configure these settings automatically.

#### Git

#### Command used to run git (git.cmd or git.exe)

Needed for Git Extensions to run Git commands. Set the full command used to run git ("Git for Windows" or Cygwin). Use the Browse button to find the executable on your file system.

#### Path to Linux tools (sh).

A few linux tools are used by Git Extensions. When Git for Windows is installed, these tools are located in the bin directory of Git for Windows. Use the Browse button to find the directory on your file system. Leave empty when it is in the path.

#### Environment

#### Change HOME

This button opens a dialog where the HOME directory can be changed.

The global configuration file used by git will be put in the HOME directory. On some systems the home directory is not set or is pointed to a network drive. Git Extensions will try to detect the optimal setting for your environment.

When there is already a global git configuration file, this location will be used. If you need to relocate the home directory for git, click the Change HOME button to change this setting. Otherwise leave this setting as the default.

### 3.3 Git Extensions

This page contains general settings for Git Extensions.

#### Performance

Show number of changed files on commit button

When enabled, the number of pending commits are shown on the toolbar as a figure in parentheses next to the Commit button. Git Extensions must be stopped and restarted to activate changes to this option. Turn this off if you experience slowdowns.

#### Show current working directory changes in revision graph

When enabled, two extra revisions are added to the revision graph. The first shows the current working directory status. The second shows the staged files.

#### Use FileSystemWatcher to check if index is changed

Using the FileSystemWatcher to check index state improves the performance in some cases.

#### Show stash count on status bar in browse window

When you use the stash a lot, it can be useful to show the number of stashed items on the toolbar. This option causes serious slowdowns in large repositories and is turned off by default.

#### Check for uncommitted changes in checkout branch dialog

Git Extensions will not allow you to checkout a branch if you have uncommitted changes on the current branch. If you select this option, Git Extensions will display a dialog where you can decide what to do with uncommitted changes before swapping branches.

#### Limit number of commits that will be loaded in list at start-up

This number specifies the maximum number of commits that Git Extensions will load when it is started. These commits are shown in the Commit Log window. To see more commits than are loaded, then this setting will need to be adjusted and Git Extensions restarted.

#### Behaviour

#### Close Process dialog when process succeeds

When a process is finished, close the process dialog automatically. Leave this option off if you want to see the result of processes. When a process has failed, the dialog will automatically remain open.

#### Show console window when executing git process

Git Extensions uses command line tools to access the git repository. In some environments it might be useful to see the command line dialog when a process is executed. An option on the command line dialog window displayed allows this setting to be turned off.

#### Use patience diff algorithm

Use the Git 'patience diff' algorithm instead of the default. This algorithm is useful in situations where two files have diverged significantly and the default algorithm may become 'misaligned', resulting in a totally unusable conflict file.

#### Include untracked files in stash

If checked, when a stash is performed as a result of any action except a manual stash request, e.g. checking out a new branch and requesting a stash then any files not tracked by git will also be saved to the stash.

#### Follow renames in file history (experimental)

Try to follow file renames in the file history.

#### Follow exact renames and copies only

Follow file renames and copies for which similarity index is 100%. That is when a file is renamed or copied and is committed with no changes made to its content.

#### Open last working dir on startup

When starting Git Extensions, open the last used repository (bypassing the Start Page).

#### Play Special Startup Sound

Play a sound when starting Git Extensions. It will put you in a good moooooood!

#### Default clone destination

Git Extensions will pre-fill destination directory input with value of this setting on any form used to perform repository clone.

#### Revision grid quick search timeout [ms]

The timeout (milliseconds) used for the quick search feature in the revision graph. The quick search will be enabled when you start typing and the revision graph has the focus.

#### Email settings for sending patches

#### SMTP server name

SMTP server to use for sending patches.

#### Port

SMTP port number to use.

#### Use SSL/TLS

Check this box if the SMTP server uses SSL or TLS.

### 3.4 Commit dialog

This page contains settings for the Git Extensions Commit dialog.

#### Behaviour

#### Provide auto-completion in commit dialog

Enables auto-completion in commit dialog message box. Auto-completion words are taken from the changed files shown by the commit dialog. For each file type there can be configured a regular expression that decides which words should be considered as candidates for auto-completion. The default regular expressions included with Git Extensions can be found here: https://github.com/gitextensions/gitextensions/blob/master/GitExtensions/AutoCompleteRegexes.txt You can override the default regular expressions by creating an AutoCompleteRegexes.txt file in the Git Extensions installation directory.

#### Show errors when staging files

If an error occurs when files are staged (in the Commit dialog), then the process dialog showing the results of the git command is shown if this setting is checked.

#### Ensure the second line of commit message is empty

Enforces the second line of a commit message to be blank.

#### Compose commit messages in Commit dialog

If this is unchecked, then commit messages cannot be entered in the commit dialog. When the Commit button is clicked, a new editor window is opened where the commit message can be entered.

#### Number of previous messages in commit dialog

The number of commit messages, from the top of the current branch, that will be made available from the Commit message combo box on the Commit dialog.

#### Remember 'Amend commit' checkbox on commit form close

Remembers the state of the 'Amend commit' checkbox when the 'Commit dialog' is being closed. The remembered state will be restored on the next 'Commit dialog' creation. The 'Amend commit' checkbox is being unchecked after each commit. So, when the 'Commit dialog' is being closed automatically after commiting changes, the 'Amend commit' checkbox is going to be unchecked first and its state will be saved after that. Therefore the checked state is remembered only if the 'Commit dialog' is being closed by an user without commiting changes.

#### Show additional buttons in commit button area

Tick the boxes in this sub-group for any of the additional buttons that you wish to have available below the commit button. These buttons are considered additional to basic functionality and have consequences if you should click them accidentally, including resetting unrecorded work.

## 3.5 Appearance

This page contains settings that affect the appearance of the application.

#### General

#### Show relative date instead of full date

Show relative date, e.g. 2 weeks ago, instead of full date. Displayed on the commit tab on the main Commit Log window.

#### Show current branch in Visual Studio

Determines whether or not the currently checked out branch is displayed on the Git Extensions toolbar within Visual Studio.

#### Auto scale user interface when high DPI is used

Automatically resize controls and their contents according to the current system resolution of the display, measured in dots per inch (DPI).

#### Truncate long filenames

This setting affects the display of filenames in a component of a window e.g. in the Diff tab of the Commit Log window. The options that can be selected are:

- None no truncation occurs; a horizontal scroll bar is used to see the whole filename.
- Compact no horizontal scroll bar. Filenames are truncated at both start and end to fit into the width of the display component.
- Trimstart no horizontal scroll bar. Filenames are truncated at the start only.
- FileNameOnly the path is always removed, leaving only the name of the file, even if there is space for the path.

#### Author images

#### Get author image from gravatar.com

If checked, gravatar will be accessed to retrieve an image for the author of commits. This image is displayed on the commit tab on the main Commit Log window.

#### Image size

The display size of the user image.

#### Cache images

The number of days to elapse before gravatar is checked for any changes to an authors image.

#### No image service

If the author has not set up their own image, then gravatar can return an image based on one of these services.

#### Clear image cache

Clear the cached avatars.

#### Fonts

#### Code font

Change the font used for the display of file contents.

#### Application font

Change the font used on Git Extensions windows and dialogs.

#### Commit font

Change the font used for entering a commit message in the Commit dialog.

#### Language

#### Language (restart required)

Choose the language for the Git Extensions interface.

#### Dictionary for spelling checker

Choose the dictionary to use for the spelling checker in the Commit dialog.

## 3.6 Revision Links

You can configure here how to convert parts of a revision data into clickable links. These links will be located under the commit message on the Commit tab in the Related links section.

| Author:      | Laury Lafage <lowrey97x@hotmail.fr></lowrey97x@hotmail.fr>    |  |
|--------------|---------------------------------------------------------------|--|
| Author date: | 1 year ago (2016-04-10 12:11:19)                              |  |
| Committer:   | <u>Janusz Białobrzewski <jbialobr@o2.pl></jbialobr@o2.pl></u> |  |
| Commit date: | 2 weeks ago (2017-04-20 17:59:04)                             |  |
| Commit hash: | 2f6a8b6a93435e91f0c51b206898d6c92077d0fe                      |  |
| Children:    | 8d298ad761                                                    |  |
| Parent(s):   | <u>6389aa4fd1</u>                                             |  |

Add Edit functionality in Advanced menu #3167

This commit adds the possibility to edit a commit.

Right click on a commit -> choose Advanced command -> edit commit

(cherry picked from commit d7a6af0321f532016967bc646e09ef6be349cd93)

Related links: <u>View on GitHub</u>, <u>Issue 3167</u> Contained in tags: <u>jb/copyLink</u>, <u>jb/bcomp</u> The most common case is to convert an issue number given as a part of commit message into a link to the coresponding issue-tracker page. The screenshot below shows an example configuration for GitHub issues.

| 🎗 Settings - Revision links                                                                                                    |                                                                                 |                                                                                                    | ×                                                             |
|----------------------------------------------------------------------------------------------------|---------------------------------------------------------------------------------|----------------------------------------------------------------------------------------------------|---------------------------------------------------------------|
| Type to find                                                                                                    | Settings source:                                                                |                                                                                                    |                                                               |
| Git Extensions     Git     Git Extensions     Git     Git Extensions     Commit dialog     Appearance     Revision links     Colors     Start Page     Git Config | Effective << O Local for Categories GitHub - commit GitHub - PR GitHub - issues | Remote data                                                                                                    | < O Global for all repositories  H 2 Help  se the first match |
| Build server integration<br>SSH<br>Scripts<br>Hotkeys<br>Shell extension<br>⊕- Advanced<br>⊕- Detailed                                                            |                                                                                 | Search in Message Local branch name Remo<br>Search pattern (\s*( and)?\s*#\d+)+<br>Nested pattern (\d+)+<br>Links | ite branch name                                               |
| <u>⊕</u> -Plugins                                                                                                    | Add Remove                                                                      | Caption URI<br>Isue {1} https://github.com/{0]/issues/{1}                                                         |                                                               |
|                                                                                                    |                                                                                 | OK Cancel                                                                                                    | Discard Apply                                                 |

#### Categories

Lists all the currently defined Categories. Click the Add button to add a new empty Category. The default name is 'new'. To remove a Category select it and click the Remove button.

#### Name

This is the Category name used to match the same categories defined on different levels of the Settings.

#### Enabled

Indicates whether the Category is enabled or not. Disabled categories are skipped while creating links.

#### Remote data

It is possible to use data from remote's URL to build a link. This way, links can be defined globally for all repositories sharing the same URL schema.

#### Use remotes

Regex to filter which remotes to use. Leave blank to create links not depending on remotes. If full names of remotes are given then matching remotes are sorted by its position in the given Regex.

#### Only use the first match

Check if you want to create links only for the first matching remote.

#### Search in

Define whether to search in URL, Push URL or both.

#### Revision data

#### Search in

Define which parts of the revision should be searched for matches.

#### Search pattern

Regular expression used for matching text in the chosen revision parts. Each matched fragment will be used to create a new link. More than one fragment can be used in a single link by using a capturing group. Matches from the Remote data group go before matches from the Revision data group. A capturing group value can be passed to a link by using zero-based indexed placeholders in a link format definition e.g. {0}.

#### Nested pattern

Nested pattern can be used when only a part of the text matched by the *Search pattern* should be used to format a link. When the Nested pattern is empty, matches found by the *Search pattern* are used to create links.

#### Links: Caption/URI

List of links to be created from a single match. Each link consists of the Caption to be displayed and the URI to be opened when the link is clicked on. In addition to the standard zero-based indexed placeholders, the %COMMIT\_HASH% placeholder can be used to put the commit's hash into the link. For example: https://github.com/gitextensions/gitextensions/commit/%COMMIT\_HASH%

# 3.7 Colors

This page contains settings to define the colors used in the application.

#### Revision graph

#### Multicolor branches

Displays branch commits in different colors if checked. If unchecked, all branches are shown in the same color. This color can be selected.

#### Striped branch change

When a new branch is created from an existing branch, the common part of the history is shown in a 'hatch' pattern.

#### Draw branch borders

Outlines branch commits in a black border if checked.

#### Draw non relatives graph gray

Show commit history in gray for branches not related to the current branch.

#### Draw non relatives text gray

Show commit text in gray for branches not related to the current branch.

#### Highlight authored revisions

Highlight all the revisions authored by the same author as the author of the currently selected revision (matched by email). If there is no revision selected, then the current user's email is used to match revisions to be highlighted.

#### Color tag

Color to show tags in.

#### Color branch

Color to show branch names in.

#### Color remote branch

Color to show remote branch names in.

Color other label Color to show other labels in.

#### Color authored revisions

Color to show authored revisions in.

#### Application Icon

#### Icon style

Change icons. Useful for recognising various open instances.

Icon color Changes color of the selected icons.

#### Difference View

**Color removed line** Highlight color for lines that have been removed.

#### **Color added line** Highlight color for lines that have been added.

### Color removed line highlighting

Highlight color for characters that have been removed in lines.

#### Color added line highlighting

Highlight color for characters that have been added in lines.

### Color section

Highlight color for a section.

# 3.8 Start Page

This page allows you to add/remove or modify the Categories and repositories that will appear on the Start Page when Git Extensions is launched. Per Category you can either configure an RSS feed or add repositories. The order of both Categories, and repositories within Categories, can be changed using the context menus in the Start Page. See *Start Page* for further details.

#### Categories

Lists all the currently defined Categories. Click the Add button to add a new empty Category. The default name is 'new'. To remove a Category select it and click Remove. This will delete the Category and any repositories belonging to that Category.

#### Caption

This is the Category name displayed on the Start Page.

#### Туре

Specify the type: an RSS feed or a repository.

#### RSS Feed

Enter the URL of the RSS feed.

#### Path/Title/Description

For each repository defined for a Category, shows the path, title and description. To add a new repository, click on a blank line and type the appropriate information. The contents of the Path field are shown on the Start Page as a link to your repository *if* the Title field is blank. If the Title field is non-blank, then this text is shown as the link to your repository. Any text in the Description field is shown underneath the repository link on the Start Page.

An RSS Feed can be useful to follow repositories on GitHub for example. See this page on GitHub: https://help.github.com/articles/about-your-profile/. You can also follow commits on public GitHub repositories by:

- 1. In your browser, navigate to the public repository on GitHub.
- 2. Select the branch you are interested in.
- 3. Click on the Commits tab.
- 4. You will find a RSS icon next to the words "Commit History".
- 5. Copy the link
- 6. Paste the link into the RSS Feed field in the Settings Start Page as shown above.

Your Start Page will then show each commit - clicking on a link will open your browser and take you to the commit on GitHub.

# 3.9 Git Config

This page contains some of the settings of Git that are used by and therefore can be changed from within Git Extensions.

If you change a Git setting from the Git command line using git config then the same change in setting can be seen inside Git Extensions. If you change a Git setting from inside Git Extensions then that change can be seen using git config --get.

Git configuration can be global or local configuration. Global configuration applies to all repositories. Local configuration overrides the global configuration for the current repository.

#### User name

User name shown in commits and patches.

#### User email

User email shown in commits and patches.

#### Editor

Editor that git.exe opens (e.g. for editing commit message). This is not used by Git Extensions, only when you call git.exe from the command line. By default Git will use the built in editor.

#### Mergetool

Merge tool used to solve merge conflicts. Git Extensions will search for common merge tools on your system.

#### Path to mergetool

Path to merge tool. Git Extensions will search for common merge tools on your system.

#### Mergetool command

Command that Git uses to start the merge tool. Git Extensions will try to set this automatically when a merge tool is chosen. This setting can be left empty when Git supports the mergetool (e.g. kdiff3).

#### Keep backup (.orig) after merge

Check to save the state of the original file before modifying to solve merge conflicts. Refer to Git configuration setting `mergetool.keepBackup`.

#### Difftool

Diff tool that is used to show differences between source files. Git Extensions will search for common diff tools on your system.

#### Path to difftool

The path to the diff tool. Git Extensions will search for common diff tools on your system.

#### DiffTool command

Command that Git uses to start the diff tool. This setting should only be filled in when Git doesn't support the diff tool.

#### Path to commit template

A path to a file whose contents are used to pre-populate the commit message in the commit dialog.

#### Line endings

#### Checkout/commit radio buttons

Choose how git should handle line endings when checking out and checking in files. Refer to https://help.github.com/articles/dealing-with-line-endings/#platform-all

#### Files content encoding

The default encoding for files content.

## 3.10 Build server integration

This page allows you to configure the integration with build servers. This allows the build status of each commit to be displayed directly in the revision log, as well as providing a tab for direct access to the Build Server build report for the selected commit.

#### General

#### Enable build server integration

Check to globally enable/disable the integration functionality.

#### Show build status summary in revision log

Check to show a summary of the build results with the commits in the main revision log.

#### Build server type

Select an integration target.

#### AppVeyor

#### Account name

AppVeyor account name. You don't have to enter it if the projects you want to query for build status are public.

#### API token

AppVeyor API token. Requiered if the Account name is entered. See https://ci.appveyor.com/api-token

#### Project(s) name(s)

Projects names separated with 'l', e.g. gitextensions/gitextensions/jbialobr/gitextensions

#### Display tests results in build status summary for every build result Include tests results in the build status summary for every build result.

#### Display GitHub pull requests builds

Display build status for revisions which GitHub pull requests are based on. If you have fetched revisions from other users' forks, GitExtensions will show a build status for those revisions for which a build was performed as a part of a pull request's check.

#### GitHubToken

Token to allow access the GitHub API. You can generate your private token at https://github.com/settings/ tokens

#### Jenkins

#### Jenkins server URL

Enter the URL of the server (and port, if applicable).

#### Project name

Enter the name of the project which tracks this repository in Jenkins. Separate project names with "]". Multi-branch pipeline projects are supported by adding "?m" to the project name.

#### TeamCity

#### TeamCity server URL

Enter the URL of the server (and port, if applicable).

#### Project name

Enter the name of the project which tracks this repository in TeamCity. Multiple project names can be entered separated by the l character.

#### Build Id Filter

Enter a regexp filter for which build results you want to retrieve in the case that your build project creates multiple builds. For example, if your project includes both devBuild and docBuild you may wish to apply a filter of "devBuild" to retrieve the results from only the program build.

#### Team Foundation

```
Tfs server (Name or URL)
```

Enter the URL of the server (and port, if applicable).

#### Team collection name

#### Project name

Enter the name of the project which tracks this repository in Tfs.

#### Build definition name

Use first found if left empty.

### 3.11 SSH

This page allows you to configure the SSH client you want Git to use. Git Extensions is optimized for PuTTY. Git Extensions will show command line dialogs if you do not use PuTTY and user input is required (unless you have configured SSH to use authentication with key instead of password). Git Extensions can load SSH keys for PuTTY when needed.

#### Specify which ssh client to use

#### PuTTY

Use PuTTY as SSH client.

#### OpenSSH

Use OpenSSH as SSH client.

```
Other ssh client
```

Use another SSH client. Enter the path to the SSH client you wish to use.

#### Configure PuTTY

#### Path to plink.exe

Enter the path to the plink.exe executable.

#### Path to puttygen

Enter the path to the puttygen.exe executable.

#### Path to pageant

Enter the path to the pageant.exe executable.

#### Automatically start authentication

If an SSH key has been configured, then when accessing a remote repository the key will automatically be used by the SSH client if this is checked.

### 3.12 Scripts

This page allows you to configure specific commands to run before/after Git actions or to add a new command to the User Menu. The top half of the page summarises all of the scripts currently defined. If a script is selected from the summary, the bottom half of the page will allow modifications to the script definition.

A hotkey can also be assigned to execute a specific script. See *Hotkeys*.

#### Add

Adds a new script. Complete the details in the bottom half of the screen.

#### Remove

Removes a script.

#### Up/Down Arrows

Changes order of scripts.

#### Name

The name of the script.

#### Enabled

If checked, the script is active and will be performed at the appropriate time (as determined by the On Event setting).

#### Ask for confirmation

If checked, then a popup window is displayed just before the script is run to confirm whether or not the script is to be run. Note that this popup is *not* displayed when the script is added as a command to the User Menu (On Event setting is ShowInUserMenuBar).

#### Run in background

If checked, the script will run in the background and Git Extensions will return to your control without waiting for the script to finish.

#### Add to revision grid context menu

If checked, the script is added to the context menu that is displayed when right-clicking on a line in the Commit Log page.

#### Is PowerShell

If checked, the command is started through a powershell.exe process. If the *Run in background* is checked, the powershell console is closed after finishing. If not, the powershell console is left for the user to close it manually.

#### Command

Enter the command to be run. This can be any command that your system can run e.g. an executable program, a .bat script, a Python command, etc. Use the Browse button to find the command to run.

#### Arguments

Enter any arguments to be passed to the command that is run. The Help button displays items that will be

resolved by Git Extensions before executing the command e.g. {cBranch} will resolve to the currently checked out branch, {UserInput} will display a popup where you can enter data to be passed to the command when it is run.

#### On Event

Select when this command will be executed, either before/after certain Git commands, or displayed on the User Menu bar.

Icon

Select an icon to be displayed in a menu item when the script is marked to be shown in the user menu bar.

# 3.13 Hotkeys

This page allows you to define keyboard shortcuts to actions when specific pages of Git Extensions are displayed. The HotKeyable Items identifies a page within Git Extensions. Selecting a Hotkeyable Item displays the list of commands on that page that can have a hotkey associated with them.

The Hotkeyable Items consist of the following pages

- 1. Commit: the page displayed when a Commit is requested via the Commit User Menu button or the Commands/ Commit menu option.
- 2. Browse: the Commit Log page (the page displayed after a repository is selected from the Start Page).
- 3. RevisionGrid: the list of commits on the Commit Log page.
- 4. FileViewer: the page displayed when viewing the contents of a file.
- 5. FormMergeConflicts: the page displayed when merge conflicts are detected that need correcting.
- 6. Scripts: shows scripts defined in Git Extensions and allows shortcuts to be assigned. Refer Scripts.

#### Hotkey

After selecting a Hotkeyable Item and the Command, the current keyboard shortcut associated with the command is displayed here. To alter this shortcut, click in the box where the current hotkey is shown and press the new keyboard combination.

#### Apply

Click to apply the new keyboard combination to the currently selected Command.

#### Clear

Sets the keyboard shortcut for the currently selected Command to 'None'.

#### Reset all Hotkeys to defaults

Resets all keyboard shortcuts to the defaults (i.e. the values when Git Extensions was first installed).

# 3.14 Shell Extension

When installed, Git Extensions adds items to the context menu when a file/folder is right-clicked within Windows Explorer. One of these items is Git Extensions from which a further (cascaded) menu can be opened. This settings page determines which items will appear on that cascaded menu and which will appear in the main context menu. Items that are checked will appear in the cascaded menu.

To the right side of the list of check boxes is a preview that shows you how the Git Extensions menu items will be arranged with your current choices.

By default, what is displayed in the context menu also depends on what item is right-clicked in Windows Explorer; a file or a folder (and whether the folder is a Git repository or not). If you want Git Extensions to always include all of its context menu items, check the box Always show all commands.

# 3.15 Advanced

This page allows advanced settings to be modified. Clicking on the '+' symbol on the tree of settings will display further settings. Refer *Confirmations*.

#### Checkout

#### Always show checkout dialog

Always show the Checkout Branch dialog when swapping branches. This dialog is normally only shown when uncommitted changes exist on the current branch

#### Use last chosen "local changes" action as default action.

This setting works in conjunction with the 'Git Extensions/Check for uncommitted changes in checkout branch dialog' setting. If the 'Check for uncommitted changes' setting is checked, then the Checkout Branch dialog is shown only if this setting is unchecked. If this setting is checked, then no dialog is shown and the last chosen action is used.

#### General

#### Don't show help images

In the Pull, Merge and Rebase dialogs, images are displayed by default to explain what happens with the branches and their commits and the meaning of LOCAL, BASE and REMOTE (for resolving merge conflicts) in different merge or rebase scenarios. If checked, these Help images will not be displayed.

#### Always show advanced options

In the Push, Merge and Rebase dialogs, advanced options are hidden by default and shown only after you click a link or checkbox. If this setting is checked then these options are always shown on those dialogs.

#### Check for release candidate versions

Include release candidate versions when checking for a newer version.

#### Use Console Emulator for console output in command dialogs

Using Console Emulator for console output in command dialogs may be useful the running command requires an user input, e.g. push, pull using ssh, confirming gc.

#### Auto normalise branch name

Controls whether branch name should be automatically normalised as per git branch naming rules. If enabled, any illegal symbols will be replaced with the replacement symbol of your choice.

#### Commit

Push forced with lease when Commit & Push action is performed with Amend option checke In the Commit dialog, users can commit and push changes with one click. However, if changes are meant to amend an already pushed commit, a standard push action will be rejected by the remote server. If this option is enabled, a push action with --force-with-lease switch will be performed instead. The --force-with-lease switch will be added only when the Amend option is checked.

### 3.15.1 Confirmations

This page allows you to turn off certain confirmation popup windows.

#### Don't ask to confirm to

#### Amend last commit

If checked, do not display the popup warning about the rewriting of history when you have elected to amend the last committed change.

#### Commit when no branch is currently checked out

When commiting changes and there is no branch currently being checked out, then GitExtensions warns you and proposes to checkout or create a branch. Enable this option to continue working with no warning.

#### Apply stashed changes after successful pull

In the Pull dialog, if Auto stash is checked, then any changes will be stashed before the pull is performed. Any stashed changes are then re-applied after the pull is complete. If this setting is checked, the stashed changes are applied with no confirmation popup.

#### Apply stashed changes after successful checkout

In the Checkout Branch dialog, if Stash is checked, then any changes will be stashed before the branch is checked out. If this setting is checked, then the stashed changes will be automatically re-applied after successful checkout of the branch with no confirmation popup.

#### Add a tracking reference for newly pushed branch

When you push a local branch to a remote and it doesn't have a tracking reference, you are asked to confirm whether you want to add such a reference. If this setting is checked, a tracking reference will always be added if it does not exist.

#### Push a new branch for the remote

When pushing a new branch that does not exist on the remote repository, a confirmation popup will normally be displayed. If this setting is checked, then the new branch will be pushed with no confirmation popup.

#### Update submodules on checkout

When you check out a branch from a repository that has submodules, you will be asked to update the submodules. If this setting is checked, the submodules will be updated without asking.

#### Resolve conflicts

If enabled, then when conflicts are detected GitExtensions will start the Resolve conflicts dialog automatically without any prompt.

#### Commit changes after conflicts have been resolved

Enable this option to start the Commit dialog automatically after all conflicts have been resolved.

#### Confirm for the second time to abort a merge

When aborting a merge, rebase or other operation that caused conflicts to be resolved, an user is warned about the consequences of aborting and asked if he/she wants to continue. If the user chooses to continue the aborting operation, then he/she is asked for the second time if he/she is sure that he/she wants to abort. Enable this option to skip this second confirmation.

### 3.16 Detailed

This page allows detailed settings to be modified. Clicking on the '+' symbol on the tree of settings will display further settings.

Push window

```
Get remote branches directly from the remote
```

Git caches locally remote data. This data is updated each time a fetch operation is performed. For a better

performance GitExtensions uses the locally cached remote data to fill out controls on the Push dialog. Enable this option if you want GitExtensions to use remote data recieved directly from the remote server.

#### Merge window

#### Add log messages

If enabled, then in addition to branch names, git will populate the log message with one-line descriptions from at most the given number actual commits that are being merged. See <a href="https://git-scm.com/docs/git-merge#git-merge\_logltngt">https://git-scm.com/docs/git-merge#git-merge#git-merge#git-merge</a>

### 3.16.1 Browse repository window

#### Show revision details next to the revision list

Enable to move the commit details panel from the tab pages at the bottom of the window to the top right corner.

| 🎗 GitExt_master (master) - Git Extensions                 |                                                                                  |                                 |                                                                                     |                                                    |                                              |                                                                       |  |
|-----------------------------------------------------------|----------------------------------------------------------------------------------|---------------------------------|-------------------------------------------------------------------------------------|----------------------------------------------------|----------------------------------------------|-----------------------------------------------------------------------|--|
| Start Repository Navigate View                            | Commands Gith                                                                    | nub Plugins Tools Help          |                                                                                     |                                                    |                                              |                                                                       |  |
| 🛸 🕥 🕶 GitExt_master 🔹 ma                                  | aster 🔻 🚺 🕶 📀 Co                                                                 | ommit 🛛 🖶 👻 🔒 🗮 👫   Branch      | es:                                                                                 | 🕶 🎯 🕶   Filter:                                    | © • ♦                                        |                                                                       |  |
| Revert "display revinfo"                                  | on left"                                                                         |                                 | [] Janusz Białobrzewski                                                             | 2017-04-24 08:29:43                                | <ul> <li>Author:<br/>Author date:</li> </ul> | Laury Lafage <lowrey97x@<br>1 month ago (2017-04-22 2</lowrey97x@<br> |  |
| display revinfo on left                                   | o display revinfo on left                                                        |                                 |                                                                                     | 2017-04-24 08:29:43                                | Commit date:                                 | 1 month ago (2017-04-22 2                                             |  |
| <ul> <li>display on right</li> </ul>                      | display on right                                                                 |                                 |                                                                                     | 2017-04-24 08:29:43                                | Commit hash:<br>Children:                    | 7949bdaeea486c4f6807b45<br>be4a1e4c20                                 |  |
| Revinfo on the right                                      | Revinfo on the right                                                             |                                 |                                                                                     | 2017-04-24 08:29:43                                | Parent(s):                                   | 83742aad49                                                            |  |
| Updated argument list f                                   | Updated argument list for the browse command.                                    |                                 |                                                                                     | 2017-04-23 16:33:08                                | (Denneral) Ad                                | al manufacture di anna lite a                                         |  |
| Try to find full commit h                                 | Try to find full commit hash for the argument passed in the command line.        |                                 |                                                                                     | 2017-04-23 16:33:07                                | [Reword] - Ad                                | d reword functionality.                                               |  |
| Merge pull request #36                                    | 568 from RussKie/fi                                                              | c_remove_duplicate_resource_ref | [] Janusz Białobrzewski                                                             | 2017-04-23 12:41:02                                |                                              | dd the possibility                                                    |  |
| fix: Remove duplicate re                                  | esource reference                                                                |                                 | [] RussKie                                                                          | 2017-04-23 12:34:10                                | to reword a commit.                          |                                                                       |  |
| Propose to ignore the e                                   | Propose to ignore the exact selected files. Closes #3162.                        |                                 |                                                                                     | 2017-04-23 11:05:44                                | Right click on                               | a commit<br>vanced command                                            |  |
| Merge pull request #3666 from lowdev/reword_advanced_menu |                                                                                  |                                 | [] Janusz Białobrzewski                                                             | 2017-04-23 06:03:20                                | -> reword cor                                |                                                                       |  |
| [Reword] - Add reword                                     | functionality.                                                                   |                                 | [] Laury Lafage                                                                     | 2017-04-22 21:51:32                                | Related links:                               | View on GitHub                                                        |  |
| / RevisionGrid.Designer.cs                                | 7592 7592<br>7593 7593<br>7594 7594<br>7595<br>7596<br>7597<br>7598<br>7595 7599 | <pre></pre>                     | <pre>@@ If this is a<br/>vert commit&gt;<br/>id="rewordCommit<br/>word commit</pre> | central reposit<br>rce><br>ToolStripMenuIt<br>rce> | em.Text">                                    | epository withou                                                      |  |
|                                                           | 7596 7600<br>7597 7601                                                           |                                 | n script <td></td> <td>Text &gt;</td> <td></td>                                     |                                                    | Text >                                       |                                                                       |  |

#### Console emulator

#### Show the Console tab

Show the Console tab in the *Browse Repository* window.

#### Console settings

#### Console style

Choose one of the predefined ConEmu schemes. See http://conemu.github.io/en/SettingsColors.html.

#### Shell to run

Choose one of the predefined terminals.

#### Font size

Console font size.

### 3.16.2 Diff Viewer

#### Remember the 'Ignore whitespaces' preference

Remember in the GitExtensions settings the latest chosen value of the 'Ignore whitespaces' preference. Use the remembered value the next time GitExtensions is opened.

#### Remember the 'Show nonprinting characters' preference

Remember in the GitExtensions settings the latest chosen value of the 'Show nonprinting characters' preference. Use the remembered value the next time GitExtensions is opened.

#### Remember the 'Show entire file' preference

Remember in the GitExtensions settings the latest chosen value of the 'Show entire file' preference. Use the remembered value the next time GitExtensions is opened.

#### Remember the 'Number of context lines' preference

Remember in the GitExtensions settings the latest chosen value of the 'Number of context lines' preference. Use the remembered value the next time GitExtensions is opened.

#### Omit uninteresting changes from combined diff Includes git -cc switch when generating a diff. See https://git-scm.com/docs/git-diff-tree#git-diff-tree—cc

#### Open Submodule Diff in separate window

If enabled then double clicking on a submodule in the Diff file list opens a new instance of GitExtensions with the submodule as the selectect repository. If disabled, the File history window is opened for the double clicked submodule.

#### Show file differences for all parents in browse dialog

Enable this option to see diff against each of the revision parents, combined diff including.

### 3.17 Plugins

Plugins provide extra functionality for Git Extensions. This list is incomplete.

#### 3.17.1 Auto compile SubModules

This plugin proposes (confirmation required) that you automatically build submodules after they are updated via the GitExtensions Update submodules command.

#### Enabled

Enter true to enable the plugin, or false to disable.

#### Path to msbuild.exe

Enter the path to the msbuild.exe executable.

#### msbuild.exe arguments

Enter any arguments to msbuild.

### 3.17.2 Periodic background fetch

This plugin keeps your remote tracking branches up-to-date automatically by fetching periodically.

#### Arguments of git command to run

Enter the git command and its arguments into the edit box. The default command is fetch --all, which will fetch all branches from all remotes. You can modify the command if you would prefer, for example, to fetch only a specific remote, e.g. fetch upstream.

#### Fetch every (seconds)

Enter the number of seconds to wait between each fetch. Enter 0 to disable this plugin.

#### Refresh view after fetch

If checked, the commit log and branch labels will be refreshed after the fetch. If you are browsing the commit log and comparing revisions you may wish to disable the refresh to avoid unexpected changes to the commit log.

#### Fetch all submodules

If checked, also perform git fetch -all recursively on all configured submodules as part of the periodic background fetch.

### 3.17.3 Create local tracking branches

This plugin will create local tracking branches for all branches on a remote repository. The remote repository is specified when the plugin is run.

### 3.17.4 Delete obsolete branches

This plugin allows you to delete obsolete branches i.e. those branches that are fully merged to another branch. It will display a list of obsolete branches for review before deletion.

```
Delete obsolete branches older than (days)
```

Select branches created greater than the specified number of days ago.

```
Branch where all branches should be merged
```

The name of the branch where a branch must have been merged into to be considered obsolete.

### 3.17.5 Find large files

Finds large files in the repository and allows you to delete them.

### Find large files bigger than (Mb)

Specify what size is considered a 'large' file.

### 3.17.6 Gerrit Code Review

The Gerrit plugin provides integration with Gerrit for GitExtensions. This plugin has been based on the git-review tool.

For more information see: https://www.gerritcodereview.com/

#### 3.17.7 GitFlow

The GitFlow plugin provides high-level repository operations for Vincent Driessen's branching model For more information see: https://github.com/nvie/gitflow

#### 3.17.8 Github

This plugin will create an OAuth token so that some common GitHub actions can be integrated with Git Extensions.

For more information see: https://github.com/

#### OAuth Token

The token generated and retrieved from GitHub.

#### 3.17.9 Impact Graph

This plugin shows in a graphical format the number of commits and counts of changed lines in the repository performed by each person who has committed a change.

#### 3.17.10 Statistics

This plugin provides various statistics (and a pie chart) about the current Git repository. For example, number of commits by author, lines of code per language.

#### Code files

Specifies extensions of files that are considered code files.

#### Directories to ignore (EndsWith)

Ignore these directories when calculating statistics.

#### Ignore submodules

Ignore submodules when calculating statistics (true/false).

#### 3.17.11 Gource

Gource is a software version control visualization tool.

For more information see: http://gource.io/

#### Path to "gource"

Enter the path to the gource software.

#### Arguments

Enter any arguments to gource.

#### 3.17.12 Proxy Switcher

This plugin can set/unset the value for the http.proxy git config file key as per the settings entered here.

#### Username

The user name needed to access the proxy.

#### Password

The password attached to the username.

HttpProxy

Proxy Server URL.

HttpProxyPort

Proxy Server port number.

### 3.17.13 Release Notes Generator

This plugin will generate 'release notes'. This involves summarising all commits between the specified from and to commit expressions when the plugin is started. This output can be copied to the clipboard in various formats.

### 3.17.14 Bitbucket Server

If your repository is hosted on Atlassian Bitbucket Server then this plugin will enable you to create a pull request for Bitbucket from Git Extensions. The plugin cannot be used for bitbucket.org.

For more information see: https://www.atlassian.com/software/bitbucket/server

#### Bitbucket Username

The username required to access Bitbucket.

#### Bitbucket Password

The password required to access Bitbucket.

#### Specify the base URL to Bitbucket

The URL from which you will access Bitbucket.

#### Disable SSL verification

Check this option if you do not require SSL verification to access Bitbucket Server.

# CHAPTER 4

# **Browse Repository**

You can browse a repository by starting Git Extensions and select the repository to open. The main window contains the commit log. You could also open the 'Browse' window from the shell extensions and from the Visual Studio IDE.

## 4.1 View commit log

The full commit history can be browsed. There is a graph that shows branches and merges. You can show the difference between any two revisions by selecting them using ctrl-click.

| X GitExtensionsDoc (master) - Git E                                       | xtensions                                              |                                                                                                    |               |                 | • X |
|---------------------------------------------------------------------------|--------------------------------------------------------|----------------------------------------------------------------------------------------------------|---------------|-----------------|-----|
| File Git Commands Remot                                                   |                                                        | ub Submodules Plugins Settings Help<br>c< • master •   🎼 • 📀 Commit 🐥 • 😭   🚍                                                                                                    | 🔐   Branches: | - 🍪 -   Filter: | •   |
| master > origin/master                                                    | Add and pa                                             | artially update view commit log part                                                                                                    | martinqt      | 2 minutes ago   | *   |
| <ul> <li>Add clone repository part</li> </ul>                             |                                                        |                                                                                                    | martinqt      | 10 minutes ago  | E   |
| <ul> <li>Add new repository part</li> </ul>                               |                                                        |                                                                                                    | martinqt      | 12 minutes ago  |     |
| Add a progress file                                                       |                                                        |                                                                                                    | martinqt      | 15 minutes ago  |     |
| Add appearance screen                                                     |                                                        |                                                                                                    | martinqt      | 23 minutes ago  |     |
| Complete git extensions setting                                           | table                                                  |                                                                                                    | martingt      | 2 hours ago     |     |
| Start git extensions setting table                                        |                                                        |                                                                                                    | martingt      | 16 hours ago    |     |
| <ul> <li>Set copyrights</li> </ul>                                        |                                                        |                                                                                                    | martinqt      | 16 hours ago    | -   |
| 🛈 Commit 🔚 File tree 👯 Diff                                               | f (A: parent                                           | > B: selection)                                                                                                    |               |                 |     |
| <pre>progress.md source/getting_started.rst source/images/clone.png</pre> | 2<br>3<br>4<br>5<br>6<br>7<br>8<br>9<br>10<br>11<br>12 | <pre>index 2dd0f07312cacc 100644 a/progress.md +++ b/progress.md @@ -8,5 +8,5 @@ Progress - [x] 2.1 Install - [] 2.2 Settings - [] 2.3 Start Page [] 2.4 Clone existing reposito + - [x] 2.4 Clone existing reposito - [x] 2.5 Create new repository</pre> | ory           |                 | E   |
|                                                                           |                                                        |                                                                                                    | III           |                 |     |

In the context menu of the commit log you can enable or disable the revision graph. You can also choose to only show the current branch instead of showing all branches. The other options will be discussed later.

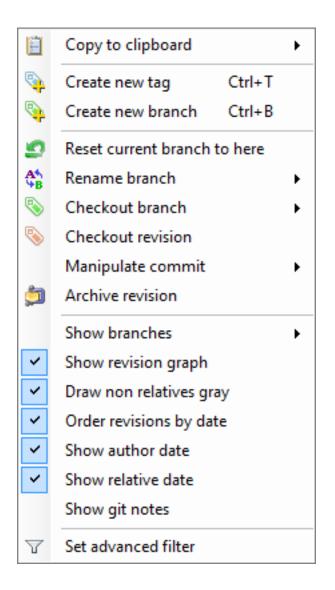

# 4.2 Search or filter the commit history

You can find text in the commit messages or jump to a specific commit in the current commit history shown in Git Extensions. You can also filter the commit history so that fewer commits are shown.

### 4.2.1 Quick search in history

You can find a commit in the commit history that is shown in Git Extensions by searching for text in the commit message, branch label or tag. This is a quick search function. Simply click into the commit history to give that pane focus and start typing. Git Extensions will show your search term in the top left corner and will immediately jump to the next commit with matching text. You can search for the next or previous commit with matching text using Alt-Down Arrow or Alt-Up Arrow.

In Settings, Git Extensions you can change the timeout for typing the text for the quick search.

### 4.2.2 Go to a specific commit

You can jump to a particular commit in the commit history if you know the SHA, tag or branch. In fact you can use any expression valid for git-rev-parse. Select Navigate, Go to commit or press Ctrl-Shift-G to open the Go to commit window. Enter an SHA or other term to be passed to git-rev-parse into the box at the top and click Go, or select a branch or tag from one of the two combo boxes below.

### 4.2.3 Filter history

The history can be filtered using regular expressions and basic filter terms. Filtering will reduce the number of commits that are shown in the Git Extensions commit history. The quick filter in the toolbar filters by the commit message, the author and/or the committer.

| GitExtensionsDoc (master) - Git Extensions                                                                                                    |          |                | , 🗆 🗙      |
|----------------------------------------------------------------------------------------------------|----------|----------------|------------|
| File Git Commands Remotes Github Submodules Plugins Settings Help<br>🌡 🜍 🕶 C:\documents\doc\GitExtensionsDoc\ 🕶 master 🕶 🎼 😴 Commit (1) 😽 👻 😭 🗮 👫   Branches:                                                                                                    | -        | @ - Filter:    | <b>0</b> - |
| master > origin/master Add and partially update view commit log part                                                                                                    | martinqt | 5 minutes ago  |            |
| Add clone repository part                                                                                                    | martinqt | 13 minutes ago |            |
| Add new repository part                                                                                                    | martinqt | 15 minutes ago |            |
| Add a progress file                                                                                                    | martinqt | 18 minutes ago |            |
| Add appearance screen                                                                                                    | martinqt | 26 minutes ago |            |
| Complete git extensions setting table                                                                                                    | martinqt | 2 hours ago    |            |
| Start git extensions setting table                                                                                                    | martinqt | 16 hours ago   |            |
| Set copyrights                                                                                                    | martinqt | 16 hours ago   |            |
| Commit       File tree       File tree       File tree         Author:       martingt < m.ki2@laposte.net>         Date:       13 minutes ago (sam. janv. 12 14:00:40 2013)         Commit has:       add3aese42/reda889ee99c7eead35e0041456068         Children:       fc90290b6d         Parent(s):       125b952693         Add clone repository part         Contained in branches:         Contained in no tag |          |                |            |
|                                                                                                    |          |                |            |

In the context menu of the commit log you can open the advanced filter dialog. The advanced filter dialog allows you to filter for more specific commits. To remove the filter either remove the filter in the toolbar and press enter or remove the filter in the advanced filter dialog.

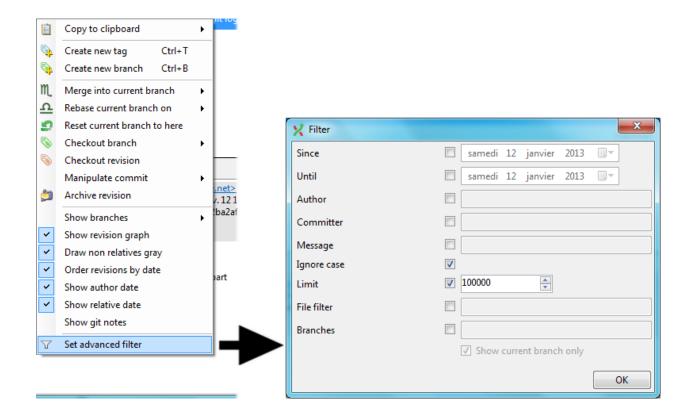

### 4.3 Single file history

To display the single file history, right click on a file name in the File tree or in the Diff tab and select File history.

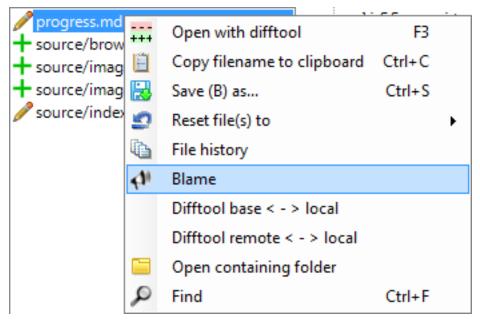

The single file history viewer shows all revisions of a single file. You can view the content of the file in after each commit in the View tab.

| K File History - source/getting_started.rst                                                                                                    |                                            |              | • X    |
|----------------------------------------------------------------------------------------------------|--------------------------------------------|--------------|--------|
| Branches: 67f5c510e65e0df2ab24e: ▼ 🎯 ▼   Filter:                                                                                               | 🎯 •   🗇 •                                  |              |        |
| Add appearance screen                                                                                                    | martinqt                                   | 0 hours ago  | ſ      |
| Complete git extensions setting table                                                                                                    | martinqt                                   | 2 hours ago  |        |
| Start git extensions setting table                                                                                                    | martinqt                                   | 16 hours ago |        |
| Start porting settings                                                                                                    | martinqt                                   | 16 hours ago |        |
| View THE Diff 📣 Blame                                                                                                    |                                            |              |        |
| 1 Getting Started<br>2 ===========<br>3<br>4 index::<br>5 single: Getting Started; Installa<br>6<br>7 Installation<br>8 ============           | ation                                      |              |        |
| 9<br>10 There is a single click installer th<br>11 if 32bit and/or 64bit versions shoul<br>12 The installer can be found `here <h<br>13</h<br> | ld be installed.<br>ttp://code.google.com/ |              | ns. Tř |
| <pre>14 figure:: /images/install/install 15 4</pre>                                                                                            |                                            |              |        |

You can view the difference report from the commit in the  ${\tt Diff}$  tab.

Note: Added lines are marked with a +, removed lines are marked with a -.

| K File History - source/conf.py                                                                                                    |                                                                    |                                     | X |
|----------------------------------------------------------------------------------------------------|--------------------------------------------------------------------|-------------------------------------|---|
| Branches: 125b952693ad5c1b2f544 👻 🍥 🗸   Filter:                                                                                                    | 🎯 •   🤹 •                                                          |                                     |   |
| Set copyrights                                                                                                    | martinqt                                                           | 16 hours ago                        | - |
| for those without rst2pdf installed.                                                                                                    | australiensun                                                      | 18 hours ago                        | : |
| Change PDF parameters                                                                                                    | martinqt                                                           | 19 hours ago                        | _ |
| Add pdf builder                                                                                                    | martinqt                                                           | 19 hours ago                        |   |
| 🔍 View 👯 Diff 📣 Blame                                                                                                    |                                                                    |                                     |   |
| <pre>diffgit a/source/conf.py b/source/c<br/>index b000903ddb3c5e 100644<br/> a/source/conf.py<br/>4 +++ b/source/conf.py<br/>5 @@ -25,7 +25,7 @@ import sys, os<br/>6<br/>7 # Add any Sphinx extension module nam<br/>8 # coming with Sphinx (named 'sphinx.e<br/>9 -extensions = ['sphinx.ext.todo','rst2<br/>10 +extensions = ['sphinx.ext.todo']<br/>11<br/>12 # Add any paths that contain template<br/>13 templates_path = ['_templates']</pre> | es here, as strings.<br>*****') or your custo<br>*pdf.pdfbuilder'] | . They can be extension<br>om ones. | 5 |
| · · · · · · · · · · · · · · · · · · ·                                                                                                    |                                                                    |                                     |   |

## 4.4 Blame

There is a blame function in the file history browser. It shows the last person editing a single line.

| X File History - source/conf.py                                                     |                                                                                                   |                                |                    | • X         |
|-------------------------------------------------------------------------------------|---------------------------------------------------------------------------------------------------|--------------------------------|--------------------|-------------|
| Branches: 7725fd36c1133b94baa63 🗸                                                   | ŵ -   Filter: ŵ-                                                                                  | -<br>-                         |                    |             |
| <ul> <li>for those without rst2pdf installed.</li> </ul>                            |                                                                                                   | australiensun                  | 1 day ago          | <u>^</u>    |
| <ul> <li>Change PDF parameters</li> </ul>                                           |                                                                                                   | martinqt                       | 1 day ago          |             |
| <ul> <li>Add pdf builder</li> </ul>                                                 |                                                                                                   | martinqt                       | 1 day ago          | E           |
| <ul> <li>Change theme</li> </ul>                                                    |                                                                                                   | martinqt                       | 1 day ago          |             |
| Initial commit                                                                      |                                                                                                   | martinqt                       | 1 day ago          | -           |
| 🔍 View 👬 Diff 📣 Blame                                                               |                                                                                                   |                                |                    |             |
| Date: 1 day<br>Commit hash: 7725<br>Parent(s): 1a6a<br>for those without rst2p      | 2<br>3 # If your documentation                                                                    | needs a minimal Sphinx versio  | on, state it here. | •           |
| 2<br>australiensun - 11/01/2<br>martinqt - 11/01/2013<br>3<br>3<br>3<br>3<br>3<br>3 | <pre>5 5 6 # Add any Sphinx extens: 7 # coming with Sphinx (na 8 extensions = ['sphinx.ex 9</pre> | ntain templates here, relative | custom ones.       | nsions<br>+ |

Double clicking on a code line shows the full commit introducing the change.

# CHAPTER 5

Commit

A commit is a set of changes with some extra information. Every commit contains the following information:

- Changes
- Committer name and email
- Commit date
- Commit message
- Cryptographically strong SHA1 hash

Each commit creates a new revision of the source. Revisions are not tracked per file; each change creates a new revision of the complete source. Unlike most traditional source control management systems, revisions are not named using a revision number. Each revision is named using a SHA1, a 41 long characters cryptographically strong hash.

### 5.1 Commit changes

Changes can be committed to the local repository. Unlike most other source control management systems you do not need to checkout files before you start editing. You can just start editing files, and review all the changes you made in the commit dialog later. When you open the commit dialog, all changes are listed in the top-left.

| Commit to master (C:\documents\doc\GitExtensionsDoc\)             |                                                                                                    |  |  |
|-------------------------------------------------------------------|----------------------------------------------------------------------------------------------------|--|--|
| Working dir changes ~ readme.md source/command_line.rst + tmp.doc | <pre>diffgit a/source/command_line.rst b/source/command<br/>index c8131602d34f94 100644<br/> a/source/command_line.rst<br/>+++ b/source/command_line.rst<br/>@@ -7,6 +7,8 @@ Git Extensions command line<br/>Most features can be started from the command line.<br/>when using from the command line.<br/>+It is typically stored in the ``C:\Program Files (x8<br/>+<br/>1 image:: /images/command_line_usage.png<br/>2 image:: /images/command_line.png</pre>                                                                                                    |  |  |
|                                                                   | 14       15       warning: CRLF will be replaced by LF in source/comman         16       The file will have its original line endings in your         Image: Commit in the stage in the stage in the stage is the stage in the stage is the stage is t |  |  |
|                                                                   | Commit & push     Enter commit message       Reset changes     Amend Commit                                                                                                    |  |  |
|                                                                   | Ln 1 Col                                                                                                    |  |  |

There are three kinds of changes:

| Un-      | This file is not yet tracked by Git. This is probably a new file, or a file that has not been committed to |
|----------|----------------------------------------------------------------------------------------------------|
| tracked  | Git before.                                                                                                |
| Modified | This file is modified since the last commit.                                                               |
| Deleted  | This file has been deleted.                                                                                |

When you rename or move a file Git will notice that this file has been moved, but currently Git Extensions does not show this in the commit dialog.

During your initial commit there are probably lots of files you do not want to be tracked. You can ignore these files by not staging them, but they will show every time. You can instead add them to the .gitignore file of your repository. Files that are in the .gitignore file will not show up in the commit dialog again. You can open the .gitignore editor from the menu Working dir changes by selecting Edit ignored files.

| 🔁 V | Vorking dir changes 👻       |
|-----|-----------------------------|
|     | Show ignored files          |
| ~   | Show untracked files        |
|     | Delete selected files       |
|     | Reset selected files        |
| 2   | Reset all (tracked) changes |
|     | Edit ignored files          |
|     | Delete all untracked files  |
|     | Selection filter            |

Making a commit is a two step procedure:

- Staging the changes to be committed, which saves a snapshot of the changes into the Git "index".
- Committing those staged changes, which records the staged changes and other information into the repository.

You do not have to commit immediately after staging changes. You can close the commit dialog, make further changes to the files in the working dir, then re-open the commit dialog to stage further changes and commit. Changes that you have staged previously will still be staged when you re-open the dialog.

### 5.1.1 Staging changes

The changes that you have made to your working directory are not automatically included in a commit. You must choose which of the changed files, or individual changes from within those files, will be included in the commit by "staging" the changes in Git Extensions. Staging changes in Git Extensions is the same as using git add on the Git command line.

You can stage the changes you want to commit by selecting the files in the top-left or "Unstaged changes" pane and pressing the Stage button or pressing the [S] key. The file entries will move to the lower left or "Staged changes" pane. You need to stage deleted files because you stage the change and not the file. If you have staged changes from a file and you wish to exclude those changes from the commit, select the entry in the staged changes pane and press the Unstage button or press the [U] key.

If the file that is selected in either the unstaged or staged changes pane is text format, Git Extensions will show a Git "diff" view in the right side pane of the window.

### 5.1.2 Staging selected lines

You do not have to commit all of the changes in a text format file in one commit. You can select and stage individual lines from within a file such that only the chosen lines will be included in your next commit; the remaining changes in the file will appear as unstaged changes for the next commit.

In the diff view on the right, select the line or lines that you want to stage then right-click and choose Stage selected line(s) or press the [S] key. The file will now appear in both the staged changes and unstaged changes panes on the left since now there are both staged and unstaged changes in the same file. The change that was selected will disappear from the diff view on the right because the diff view is showing only the unstaged changes.

To see the line changes that have been staged select the entry for the file in the staged changes pane. To unstage selected changed lines from a file, select that file in the staged changes pane, then select the line or lines in the diff view, right -click, and choose Unstage selected line(s) or press the [U] key.

**Note:** If you select an entire line including the end-of-line character then staging or unstaging that line will include both the selected line and the next line. To select a single line to stage or unstage you may simply click onto the line without selecting any particular characters.

**Note:** Staging and unstaging individual lines from a file does not change the file itself. It is simply choosing which changes from within that file will be included in the next commit.

#### 5.1.3 Undoing or resetting changes

You can undo or reset changes to files from the commit dialog. You can only do this from the top-left or "Unstaged changes" pane. If you have already staged the changes then you must first unstage them as described above. To reset the changes in a file, select the file in the unstaged changes pane, right-click and choose Reset file or directory changes or press the [R] key.

| 2   | Reset file or directory changes | R  |
|-----|---------------------------------|----|
|     | Reset chunk of file             |    |
|     | Open                            |    |
|     | Open with                       |    |
| +++ | Open with difftool              | F3 |
| Ē   | Copy full path                  |    |
|     | Open containing folder          |    |
| i)  | View file history               |    |
|     | Edit file                       |    |
|     | Delete file                     |    |
| 0   | Add file to .gitignore          |    |
|     | Interactive Add                 |    |

You can reset individual changed lines in a similar way to staging and unstaging individual lines, which are described above. To reset an individual line, select the line or lines in the diff view on the right then right-click and choose Reset selected lines or press the [R] key.

**Warning:** Resetting changes modifies the file, discarding either all of the changes or the changes on the selected lines.

#### 5.1.4 Making the commit

When all the changes you want to commit are staged, enter a commit message into the lower-right pane and press the commit button.

| Working dir changes • tmp.doc                                                                                                    | 1<br>2<br>3<br>4<br>5<br>6<br>7<br>8<br>9<br>10<br>11<br>12<br>13<br>14<br>15      | <pre>index bdcdd2d17 a/source/comm +++ b/source/comm 00 -42,7 +42,7 00 During your init staging them, bu in the ``.gitign -``Working dir ch +``Working dir ch image:: /imag</pre> | <pre>hit.rst hit.rst unstaged file. tial commit there are p t they will show every hore`` file will not sh</pre> | probably lots o<br>y time. You cou<br>now up in the c<br>`Edit ignored |
|----------------------------------------------------------------------------------------------------|------------------------------------------------------------------------------------|----------------------------------------------------------------------------------------------------|----------------------------------------------------------------------------------------------------|------------------------------------------------------------------------|
| 😭 😭 Unstage 🛛 🌷 Stage 😽                                                                                                    | 16                                                                                 | The file will hav                                                                                                    | ve its original line en                                                                                          | dings in your                                                          |
| <pre>// readme.md // source/command_line.rst // source/commit.rst // source/images/commit_dialog.png // source/images/reset_changes.png // source/images/show_untracked.png</pre> | <ul> <li><b>⊘</b></li> <li><b>№</b></li> <li><b>№</b></li> <li><b>№</b></li> </ul> | <u>Commit</u><br>C <u>o</u> mmit & push<br>Reset changes<br>mend Commit                                                                                                    | Commit <u>m</u> essage •                                                                                         | Options • *                                                            |

It is also possible to add changes to your last commit by checking the Amend Commit checkbox. This can be very useful when you forgot some changes. This function rewrites history; it deletes the last commit and commits it again including the added changes. Make sure you only use Amend Commit when the commit is not yet published to a remote repository.

There is a built-in spelling checker that checks the commit message. Incorrectly spelled words are underlined with a wavey red line. Right-click on the misspelled word to choose the correct spelling or choose one of the other options.

| Improe                                  | improve                          |
|-----------------------------------------|----------------------------------|
| ~~~~~~~~~~~~~~~~~~~~~~~~~~~~~~~~~~~~~~~ | imp roe                          |
|                                         | impure                           |
|                                         | empire                           |
|                                         | umpire                           |
|                                         | Add to dictionary                |
|                                         | Ignore word                      |
|                                         | Remove word                      |
|                                         | Cut                              |
|                                         | Сору                             |
|                                         | Paste                            |
|                                         | Delete                           |
|                                         | Select all                       |
|                                         | Translate 'Improe' to English    |
| _                                       | Translate entire text to English |
|                                         | Dictionary •                     |
|                                         | Mark ill formed lines            |

Git Extensions installs a number of dictionaries by default. You can choose another language in the context menu of the spelling checker or in the settings dialog. To add a new spelling dictionary add the dictionary file to the Dictionaries folder inside the Git Extensions installation folder.

| Cut<br>Copy<br>Paste<br>Delete<br>Select all |    |          |       |
|----------------------------------------------|----|----------|-------|
| Translate 'Improve' to English               |    |          | None  |
| Translate entire text to English             |    |          | de-DE |
| Dictionary                                   | •  |          | en-AU |
| Mark ill formed lines                        |    |          | en-CA |
| Wark in formed lines                         | _  |          | en-GB |
|                                              |    | <b>~</b> | en-US |
|                                              |    |          | es-ES |
| Ln 1                                         | Co |          | es-MX |
|                                              |    |          | fr-FR |
|                                              |    |          | it-IT |
|                                              |    |          | nl-NL |
|                                              |    |          | ru-RU |

# 5.2 Cherry pick commit

A commit can be recommitted by using the cherry pick function. This can be very useful when you want to make the same change on multiple branches.

| Graph | Message                                   | Author             | Date                           |  |
|-------|-------------------------------------------|--------------------|--------------------------------|--|
|       | Fixed scrollbars                          | Henk Westhuis      | Sat Dec 27 11:49:18 2008 +0100 |  |
|       | Loading panels                            | Henk Westhuis      | Sat Dec 27 11:41:53 2008 +0100 |  |
|       | Fixed empty commits                       | Henk Westhuis      | Fri Dec 26 17:18:19 2008 +0100 |  |
|       | Added loading panel and async process     | s Henk Westhuis    | Fri Dec 26 17:13:41 2008 +0100 |  |
| •     | [origin/Async] Fixed some errors          | Henk Westhuis      | Thu Dec 25 16:30:52 2008 +0100 |  |
| •     | Async merged                              | Henk Westhuis      | Thu Dec 25 16:16:04 2008 +0100 |  |
| •     | Fixed datasource formdiff                 | Henk Westhuis      | Tue Dec 9 20:07:24 2008 +0100  |  |
| •     | Async                                     | Henk Westhuis      | Tue Dec 9 19:56:21 2008 +0100  |  |
|       | Small changes                             | Henk Westhuis      | Tue Dec 23 20:35:19 2008 +0100 |  |
|       | Added commits in list limit, for performa | an Henk Westhuis   | Tue Dec 23 20:27:36 2008 +0100 |  |
|       | Fixed 'registry permissions' problem      | Henk Westhuis      | Mon Dec 22 20:18:49 2008 +0100 |  |
|       |                                           | II. I. M. C. H. C. | Mon Dec 22 19:32:59 2008 +0100 |  |
|       | Settings checked at startup               | Henk Westhuis      | MOILDEC 22 13.32.33 2000 +0100 |  |

## 5.3 Revert commit

A commit cannot be deleted once it is published. If you need to undo the changes made in a commit, you need to create a new commit that undoes the changes. This is called a revert commit.

| Graph | Message                        |                                       | Author        | Date                           |
|-------|--------------------------------|---------------------------------------|---------------|--------------------------------|
| •     | [master][GitHub/HEAD][GitHub/r | master][1.50] Added close checkbox to | Henk Westhuis | Sat Feb 21 13:34:28 2009 +0100 |
| •     | Added basic image viewer       | Create new tag                        |               | Sat Feb 21 13:05:05 2009 +0100 |
| •     | Added image support            | Create new tag                        | enk Westhuis  | Sat Feb 21 12:42:49 2009 +0100 |
| •     | Added waitcursor               |                                       | enk Westhuis  | Sat Feb 21 10:47:33 2009 +0100 |
| •     | Added ShowCommandLine option   | Reset current branch to here          | enk Westhuis  | Sat Feb 21 10:34:00 2009 +0100 |
| +     | Added CoseProcessDialog and a  | Revert commit                         | enk Westhuis  | Fri Feb 20 20:05:02 2009 +0100 |

# 5.4 Stash changes

If there are local changes that you do not want to commit yet and not want to throw away either, you can temporarily stash them. This is useful when working on a feature and you need to start working on something else for a few hours. You can stash changes away and then reapply them to your working dir again later. Stashes are typically used for very short periods.

| 💅 Stash                                                                                                    |                                                                                                    |
|----------------------------------------------------------------------------------------------------|----------------------------------------------------------------------------------------------------|
| Tracked changes in working dir       Refresh         GitCommands/GitCommands/Settings.cs       GitUl/FomProcess.Designer.cs         GitUl/FomProcess.cs       GitUl/RevisionGrid.Designer.cs         GitUl/RevisionGrid.cs       Stash:         V       Message: | <pre>1 diffgit a/GitCommands/GitCommands/Settings.cs } 2 index 5fd9d50clb44f6 100644 3 a/GitCommands/GitCommands/Settings.cs 4 +++ b/GitCommands/GitCommands/Settings.cs 5 @@ -36,7 +36,7 @@ namespace GitCommands 6</pre> |
| Stash all changes Drop selected sta                                                                                                    | sh Apply selected stash to working dir                                                                                                    |

You can create multiple stashes if needed. Stashes are shown in the commit log with the text [stash].

| Graph    | Message                                             | Author        |
|----------|-----------------------------------------------------|---------------|
| ۹.       | [stash]WIP on Refactor: 0b5a66d Added image support | Henk Westhuis |
| •        | index on Refactor: 0b5a66d Added image support      | Henk Westhuis |
| <b>F</b> | [Refactor] Added image support                      | Henk Westhuis |
| +        | Added waitcursor                                    | Henk Westhuis |
|          |                                                     |               |

The stash is especially useful when pulling remote changes into a dirty working directory. If you want a more permanent stash, you should create a branch.

# CHAPTER 6

### Tag

Tags are used to mark a specific version. Usually a tag will not be moved anymore. The image below shows the commit log of Git Extensions with two tags indicating version [1.08] and [1.06].

| Graph | Message                                                         | Author                   | Date                          |
|-------|-----------------------------------------------------------------|--------------------------|-------------------------------|
| •     | Fixed open working dir with spaces from VS and shell extensions | s and addecHenk Westhuis | Thu Jan 8 19:04:51 2009 +0100 |
| •     | Added plugin to setup                                           | Henk Westhuis            | Wed Jan 7 20:23:30 2009 +0100 |
| •     | [1.08] Minor changes for version 1.08                           | Henk Westhuis            | Tue Jan 6 19:27:35 2009 +0100 |
| •     | Added archive function                                          | Henk Westhuis            | Tue Jan 6 19:22:50 2009 +0100 |
| •     | Fixed using " (quote) in commit message                         | Henk Westhuis            | Tue Jan 6 18:51:50 2009 +0100 |
| •     | Fixed commits per user and added "show files to add"            | Henk Westhuis            | Tue Jan 6 18:48:57 2009 +0100 |
| •     | Fixed directory select clone form                               | Henk Westhuis            | Tue Jan 6 18:27:10 2009 +0100 |
| •     | Added progress dialog to stash                                  | Henk Westhuis            | Mon Jan 5 19:58:12 2009 +0100 |
| •     | Fixed formatpatch dialog                                        | Henk Westhuis            | Mon Jan 5 19:46:37 2009 +0100 |
| •     | Added setting to locate git.cmd                                 | Henk Westhuis            | Mon Jan 5 19:25:43 2009 +0100 |
| •     | Added dll's to make it easier for others to compile             | Henk Westhuis            | Mon Jan 5 19:25:15 2009 +0100 |
| •     | [PATCH] Quote path when calling regedit.                        | Henk Westhuis            | Mon Jan 5 17:52:52 2009 +0100 |
| •     | [1.06] Fixed reset hard and fixed checkout dialog               | Henk Westhuis            | Sun Jan 4 16:16:16 2009 +0100 |
| +     | Deleted mailmap it was just there to test                       | Henk Westhuis            | Sun Jan 4 15:36:24 2009 +0100 |

### 6.1 Create tag

In Git Extensions you can tag a revision by choosing Create new tag in the commit log context menu. A dialog will prompt for the name of the tag. You can also choose Create tag from the Commands menu, which will show a dialog to choose the revision and enter the tag name.

| ▶ master ▷ origin/master Port and improv      | ve se     | arch history         |         | marting | t 7 hours ago |  |
|-----------------------------------------------|-----------|----------------------|---------|---------|---------------|--|
| Update commit diff view                       |           | Copy to clipboard    | •       | marting | : 7 hours ago |  |
| Add and partially update view commit log part | <b>\$</b> | Create new tag       | Ctrl+T  | marting | 7 hours ago   |  |
| Add clone repository part                     | 9         | Create new branch    | Ctrl+B  | marting | 7 hours ago   |  |
| Add new repository part                       | 2         | Reset current branch | to here | marting | 5             |  |
| Add a progress file                           | AA<br>B   | Rename branch        | +       | marting | 2             |  |
| Add appearance screen                         | 8         | Checkout branch      | •       |         |               |  |
|                                               | <b>S</b>  | Checkout revision    |         | martinq | 5             |  |
| Complete git extensions setting table         |           | Manipulate commit    | •       | marting | 9 hours ago   |  |

Once a tag is created, it cannot be moved again. You need to delete the tag and create it again to move it.

# 6.2 Delete tag

For some operation it is very useful to create tags for temporary usage. Git uses SHA1 hashes to name each commit. When you want to merge with an unnamed branch it is good practise to tag the unnamed branch, merge with the tag and then delete the tag again.

| 🗙 Delete tag |                      | x        |
|--------------|----------------------|----------|
| Select tag   | HTMLHelpFile         | - Delete |
|              | Delete from 'origin' |          |

### 6.2.1 Re-Tag?

Read about "What should you do when you tag a wrong commit and you would want to re-tag?" here: https://www.kernel.org/pub/software/scm/git/docs/git-tag.html#\_on\_re\_tagging

# CHAPTER 7

### Branches

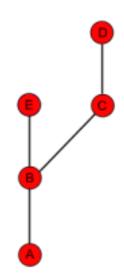

Branches are used to commit changes separate from other commits. It is very common to create a new branch when you start working on a feature to keep the work done on that feature separate from other work. When the feature is complete the branch can be merged or rebased as you choose such that the commits for the feature either remain as a parallel branch or appear as a continuous single line of development as if the branch had never existed in the first place. The image on the right illustrates a branch created on top of commit B.

You can see the name of your current branch in a combo box in the toolbar. You can switch to another branch by choosing from the combo box list. In the commit log the current branch has an arrow head to the left of its name. If you are not currently on a branch because you have checked out a specific commit but not any particular branch then Git Extensions will show (no branch) in place of a branch name in the toolbar. This is called "Detached HEAD mode". In Git you can refer to your current branch or commit by the special reference HEAD in place of the branch name or commit reference.

🤹 💿 🗸 C:\documents\doc\GitExtensionsDoc\ 🔹 master 🔹 🎼 🕈 🙄 Commit (3) 🕹 🗣 🎓 📄 🕼 | Branches: 💽 🔹 🎯 🗸 | Filter: 🚳 🖉

## 7.1 Create branch

In Git Extensions there are multiple ways to create a new branch. In the image below I create a new branch from the context menu in the commit log. This will create a new branch on the revision that is selected.

| master     origin/master     Port start page section | Ē         | Copy to clipboard      | •      | martinqt | 6 minutes ago  |
|------------------------------------------------------|-----------|------------------------|--------|----------|----------------|
| <ul> <li>Update command line usage image</li> </ul>  | -         | Create new tag         | Ctrl+T | martinqt | 16 minutes ago |
| <ul> <li>Improve getting started rst</li> </ul>      | <b>\$</b> | Create new branch      | Ctrl+B | martinqt | 12 hours ago   |
| <ul> <li>Update create repository image</li> </ul>   | 9         | Reset current branch t | o here | martinqt | 12 hours ago   |

I will create a new branch called Refactor. In this branch I can do whatever I want without affecting others. The default in Git Extensions is to check out a new branch after it is created. If you want to create a new branch but remain on your current branch, uncheck the Checkout after create checkbox in the Create branch dialog.

| X Create brand | ch                                | x                      |
|----------------|-----------------------------------|------------------------|
| Create branch  | at this revision b21818255a 🗟     | or choose another one. |
| Branch name    | Refactor                          | Create branch          |
|                | I                                 | Checkout after create  |
| Orphan         |                                   |                        |
| Create orph    | han 🕢 Clear working dir and index |                        |
| E Help         |                                   |                        |

When the branch is created you will see the new branch Refactor in the commit log. If you chose to checkout this branch the next commit will be committed to the new branch.

| 1 | master  Refactor origin/master Port start page section | martinqt | 30 minutes ago |
|---|--------------------------------------------------------|----------|----------------|
| 4 | Update command line usage image                        | martinqt | 40 minutes ago |

Creating branches in Git requires only 41 bytes of space in the repository. Creating a new branch is very easy and fast. The complete work flow of Git is optimized for branching and merging.

### 7.1.1 Orphan branches

In special cases it is helpful to have orphan branches (see for example https://www.google.com/search?q=why+use+ orphan+branches+in+git). Check the "Create orphan" checkbox to create an orphan branch (--orphan option in git).

The newly created branch will have no parent commits.

The option "Clear working dir and index" (git rm -rf) is active by default. So the working dir and index will be cleared. If you uncheck the last option then the working dir and index will not be touched.

### 7.2 Checkout branch

You can switch from the current branch to another branch using the checkout command. Checking out a branch sets the current branch and updates all of the source files in the working directory. Uncommitted changes in the working

directory can be overwritten so it is best practice to make sure your working directory is clean by either committing or stashing any current changes before checking out a branch. If you do not clean your working directory then, in the Checkout branch dialog, you can choose between four options for your local uncommitted changes:

| Don't  | Local changes will be retained if there are not conflicting changes from the branch you are checking |
|--------|----------------------------------------------------------------------------------------------------|
| change | out.                                                                                                 |
| Merge  | Performs a three-way merge between your current branch, your local changes and the branch you are    |
|        | checking out.                                                                                        |
| Stash  | Your local changes are stashed and the new branch is checked out. You can retrieve your changes on   |
|        | the new branch with stash-pop.                                                                       |
| Reset  | Your local changes are discarded and the new branch is checked out. Use caution with this option as  |
|        | Git has no record of uncommitted changes so they cannot be retrieved.                                |

| X Checkout branch                                       | ×        |
|---------------------------------------------------------|----------|
| Iccal branch                                            |          |
| Select branch Refactor                                  | -        |
| Local changes<br>◉ Don't change ⊘ Merge ⊚ Stash ⊚ Reset | Checkout |

## 7.3 Merge branches

In the image below there are two branches, [Refactor] and [master]. We can merge the commits from the master branch into the Refactor branch. If we do this, the Refactor branch will be up to date with the master branch, but not the other way around. As long as we are working on the Refactor branch we cannot touch the master branch itself. We can merge the sources of master into our branch, but cannot make any change to the master branch.

| Graph          | Message                                                             | Author        | Date                           |
|----------------|---------------------------------------------------------------------|---------------|--------------------------------|
| •              | [Refactor] Namespace renamed to GitExtensions.*                     | Henk Westhuis | Sun Feb 22 12:28:12 2009 +0100 |
| +              | Sources moved to subdir                                             | Henk Westhuis | Sun Feb 22 12:27:54 2009 +0100 |
| +              | Removed unused projects                                             | Henk Westhuis | Sun Feb 22 12:27:40 2009 +0100 |
| •              | [master] Added close checkbox to process dialog                     | Henk Westhuis | Sat Feb 21 13:34:28 2009 +0100 |
| 1              | Added basic image viewer                                            | Henk Westhuis | Sat Feb 21 13:05:05 2009 +0100 |
| 14             | Added image support                                                 | Henk Westhuis | Sat Feb 21 12:42:49 2009 +0100 |
| 14             | Added waitcursor                                                    | Henk Westhuis | Sat Feb 21 10:47:33 2009 +0100 |
| 14             | Added ShowCommandLine option and added doubleclick to commit dialog | Henk Westhuis | Sat Feb 21 10:34:00 2009 +0100 |
| <del> </del>   | Added CoseProcessDialog and added ShowRevisionGraph options         | Henk Westhuis | Fri Feb 20 20:05:02 2009 +0100 |
| - <b>F</b> − − | Fixed crash on some repos                                           | Henk Westhuis | Thu Feb 19 21:38:07 2009 +0100 |
| +              | Added changelog                                                     | Henk Westhuis | Thu Feb 19 20:01:54 2009 +0100 |

To merge the Refactor branch into the master branch, we first need to switch to the master branch.

| Graph | Message                                                             | Author        | Date                           |
|-------|---------------------------------------------------------------------|---------------|--------------------------------|
| •     | [Refactor] Namespace renamed to GitExtensions.*                     | Henk          | Sun Feb 22 12:28:12 2009 +0100 |
| +     | Sources moved to subdir                                             | Henk          | Sun Feb 22 12:27:54 2009 +0100 |
| +     | Removed unused projects                                             | Henk          | Sun Feb 22 12:27:40 2009 +0100 |
| •     | [master]Added close checkbox to process dialog                      | Henk Westhuis | Sat Feb 21 13:34:28 2009 +0100 |
| •     | Added basic image viewer                                            | Henk Westhuis | Sat Feb 21 13:05:05 2009 +0100 |
| 1     | Added image support                                                 | Henk Westhuis | Sat Feb 21 12:42:49 2009 +0100 |
|       | Added waitcursor                                                    | Henk Westhuis | Sat Feb 21 10:47:33 2009 +0100 |
| 1     | Added ShowCommandLine option and added doubleclick to commit dialog | Henk Westhuis | Sat Feb 21 10:34:00 2009 +0100 |
| 1     | Added CoseProcessDialog and added ShowRevisionGraph options         | Henk Westhuis | Fri Feb 20 20:05:02 2009 +0100 |
| ₹ –   | Fixed crash on some repos                                           | Henk Westhuis | Thu Feb 19 21:38:07 2009 +0100 |
| +     | Added changelog                                                     | Henk Westhuis | Thu Feb 19 20:01:54 2009 +0100 |

Once we are on the master branch we can choose merge by choosing Merge branches from the Commands menu. In the merge dialog you can verify which branch you are working on. Select the branch to merge with then click the Merge button.

| 🥡 Merge brand | ches                      |                          |       |
|---------------|---------------------------|--------------------------|-------|
|               | Merge<br>Merge current br | anch with another branch |       |
|               | Current branch: r         | naster                   |       |
| 📍             | Merge with                | Refactor                 | -     |
|               |                           |                          |       |
|               |                           |                          |       |
|               |                           |                          |       |
| B             |                           |                          |       |
|               |                           |                          |       |
| 6             |                           |                          | Merge |

After the merge the commit log will show the new commit containing the merge. Notice that the Refactor branch is not changed by this merge. If you want to continue working on the Refactor branch you can merge the Refactor branch with master. You can instead delete the Refactor branch if it is not used anymore.

| Graph    | Message                                         | Author        | Date                           |
|----------|-------------------------------------------------|---------------|--------------------------------|
| 8        | [master] Merge branch 'Refactor'                | Henk Westhuis | Sun Feb 22 12:44:15 2009 +0100 |
| <b></b>  | [Refactor] Namespace renamed to GitExtensions.* | Henk Westhuis | Sun Feb 22 12:28:12 2009 +0100 |
| 1        | Sources moved to subdir                         | Henk Westhuis | Sun Feb 22 12:27:54 2009 +0100 |
| 1        | Removed unused projects                         | Henk Westhuis | Sun Feb 22 12:27:40 2009 +0100 |
| <b>+</b> | Added close checkbox to process dialog          | Henk Westhuis | Sat Feb 21 13:34:28 2009 +0100 |

Note: When you need to merge with an unnamed branch you can use a tag to give it a temporary name.

# 7.4 Rebase branch

The rebase command is the most complex command in Git. The rebase command is very similar to the merge command. Both rebase and merge are used to get a branch up-to-date. The main difference is that rebase can be used to keep the history linear contrary to merges.

| Graph        | Message                                                             | Author        | Date                           |
|--------------|---------------------------------------------------------------------|---------------|--------------------------------|
| •            | [Refactor] Namespace renamed to GitExtensions.*                     | Henk Westhuis | Sun Feb 22 12:28:12 2009 +0100 |
| +            | Sources moved to subdir                                             | Henk Westhuis | Sun Feb 22 12:27:54 2009 +0100 |
| +            | Removed unused projects                                             | Henk Westhuis | Sun Feb 22 12:27:40 2009 +0100 |
| •            | [master]Added close checkbox to process dialog                      | Henk Westhuis | Sat Feb 21 13:34:28 2009 +0100 |
| 14           | Added basic image viewer                                            | Henk Westhuis | Sat Feb 21 13:05:05 2009 +0100 |
| 14           | Added image support                                                 | Henk Westhuis | Sat Feb 21 12:42:49 2009 +0100 |
| 1            | Added waitcursor                                                    | Henk Westhuis | Sat Feb 21 10:47:33 2009 +0100 |
| 1            | Added ShowCommandLine option and added doubleclick to commit dialog | Henk Westhuis | Sat Feb 21 10:34:00 2009 +0100 |
| <del> </del> | Added CoseProcessDialog and added ShowRevisionGraph options         | Henk Westhuis | Fri Feb 20 20:05:02 2009 +0100 |
| ₩.           | Fixed crash on some repos                                           | Henk Westhuis | Thu Feb 19 21:38:07 2009 +0100 |
| +            | Added changelog                                                     | Henk Westhuis | Thu Feb 19 20:01:54 2009 +0100 |

A rebase of Refactor on top of master will perform the following actions:

- All commits specific to the Refactor branch will be stashed in a temporary location
- The branch Refactor will be removed
- The branch Refactor will be recreated on the master branch
- All commits will be recommitted in the new Refactor branch

During a rebase merge conflicts can occur. You need to solve the merge conflicts for each commit that is rebased. The rebase function in Git Extensions will guide you through all steps needed for a successful rebase.

| 🦅 Rebase |            | (Fortune Term       |                     |      |   |        |                  |
|----------|------------|---------------------|---------------------|------|---|--------|------------------|
| 0        | Rebase c   | urrent branch on to | p of another branch | I    |   |        |                  |
|          | Current br | anch: Refactor      |                     |      |   |        |                  |
|          | Rebase o   | n master            |                     |      | • |        | Rebase           |
|          | Commits t  | o re-apply:         |                     |      |   |        |                  |
|          | Name       | Subject             | Author              | Date |   | Status | Solve conflicts  |
|          |            |                     |                     |      |   |        |                  |
|          |            |                     |                     |      |   |        | Add files        |
|          |            |                     |                     |      |   |        |                  |
|          |            |                     |                     |      |   |        | Continue rebase  |
| <b>A</b> |            |                     |                     |      |   |        | Skip this commit |
|          |            |                     |                     |      |   |        | Abort            |

The image below shows the commit log after the rebase. Notice that the history is changed and it seems like the commits on the Refactor branch are created after the commits on the master branch.

| Graph | Message                                                             | Author        | Date                           |
|-------|---------------------------------------------------------------------|---------------|--------------------------------|
| •     | [Refactor] Namespace renamed to GitExtensions.*                     | Henk Westhuis | Sun Feb 22 13:21:26 2009 +0100 |
| +     | Sources moved to subdir                                             | Henk Westhuis | Sun Feb 22 12:27:54 2009 +0100 |
| +     | Removed unused projects                                             | Henk Westhuis | Sun Feb 22 12:27:40 2009 +0100 |
| +     | [master]Added close checkbox to process dialog                      | Henk Westhuis | Sat Feb 21 13:34:28 2009 +0100 |
| +     | Added basic image viewer                                            | Henk Westhuis | Sat Feb 21 13:05:05 2009 +0100 |
| +     | Added image support                                                 | Henk Westhuis | Sat Feb 21 12:42:49 2009 +0100 |
| +     | Added waitcursor                                                    | Henk Westhuis | Sat Feb 21 10:47:33 2009 +0100 |
| +     | Added ShowCommandLine option and added doubleclick to commit dialog | Henk Westhuis | Sat Feb 21 10:34:00 2009 +0100 |
| +     | Added CoseProcessDialog and added ShowRevisionGraph options         | Henk Westhuis | Fri Feb 20 20:05:02 2009 +0100 |
| +     | Fixed crash on some repos                                           | Henk Westhuis | Thu Feb 19 21:38:07 2009 +0100 |
| +     | Added changelog                                                     | Henk Westhuis | Thu Feb 19 20:01:54 2009 +0100 |

**Warning:** Because this function rewrites history you should only use this on branches that are not published to other repositories yet. When you rebase a branch that is already pushed it will be harder to pull or push to that remote. If you want to get a branch up-to-date that is already published you should merge.

# 7.5 Delete branch

Since it is common to create many branches, it is often necessary to delete branches. Most commonly you will need to delete branches on which work has finished and their contents are merged into master or your main branch. You can also delete unmerged branches when they are not needed anymore and you do not want to keep the work done in that branch.

When you delete a branch that is not yet merged, all of the commits that are in only the deleted branch will be lost. When you delete a branch that is already merged with another branch, the merged commits will not be lost because they are also part of another branch.

You can delete a branch using Delete branch from the Commands menu. If you want to delete a branch that is not merged into your current branch (HEAD in Git), you need to check the Force delete checkbox.

| 🦅 Delete brar      | nch                                                                                                    |                   |
|--------------------|----------------------------------------------------------------------------------------------------|-------------------|
| When yo<br>When yo | only delete branches when they are fully merged in HEAD<br>ou delete a branch the commits can get lost because nothin<br>ou want to delete a not-fully merged branch, you can overri<br>g force delete . | ng point to them. |
| Select branch      | Async 🗸                                                                                                    | Delete            |
|                    | Force delete                                                                                                    |                   |
|                    |                                                                                                    |                   |

# CHAPTER 8

### Patches

Every commit contains a change-set, a commit date, the committer name, the commit message and a cryptograph SHA1 hash. Local commits can be published by pushing it to a remote repository. To be able to push you need to have sufficient rights and you need to have access to the remote repository. When you cannot push directly you can create patches. Patches can be e-mailed to someone with access to the repository. Each patch contains an entire commit including the commit message and the SHA1.

```
1 From 58c02ec4701c94c671a41e1e5d50c582e859851f Mon Sep 17 00:00:00 2001
 2 From: Russell King <rmk@dyn-67.arm.linux.org.uk>
 3 Date: Sun, 17 Apr 2005 15:40:46 +0100
 4 Subject: [PATCH 000213/123824] [PATCH] ARM: h3600 irda set speed arguments
 5
 6 h3600 irda set speed() had the wrong type for the "speed" argument.
 7 Fix this.
 8
9 Signed-off-by: Russell King <rmk@arm.linux.org.uk>
10 ----
11 arch/arm/mach-sa1100/h3600.c |
                                      2 +-
12 1 files changed, 1 insertions(+), 1 deletions(-)
13
14 diff --git a/arch/arm/mach-sa1100/h3600.c b/arch/arm/mach-sa1100/h3600.c
15 index 9788d3a..84c8654 100644
16 --- a/arch/arm/mach-sal100/h3600.c
17 +++ b/arch/arm/mach-sal100/h3600.c
18 @@ -130,7 +130,7 @@ static int h3600 irda set power(struct device *dev, unsigned int state)
19
      return 0;
20 }
21
22 -static void h3600 irda set speed(struct device *dev, int speed)
23 + static void h3600 irda set speed(struct device *dev, unsigned int speed)
24 {
      if (speed < 4000000) {
25
26
          clr_h3600_egpio(IPAQ_EGPIO_IR_FSEL);
27 --
28 1.6.1.9.g97c34
```

# 8.1 Create patch

Format a single patch or patch series using the format patch dialog. You need to select the newest commit first and then select the oldest commit using ctrl-click. You can also select an interrupted patch series, but this is not recommended because the files will not be numbered.

| Save patches in director | ry                                               |                          |                | Browse |  |
|--------------------------|--------------------------------------------------|--------------------------|----------------|--------|--|
| Mail patches to          | henk_westhuis@hotmail.com                        |                          |                | •      |  |
| Subject                  | t Added shortcuts                                |                          |                |        |  |
| Body                     | Added shortcuts keys to various dialogs          |                          |                |        |  |
| Graph                    | Message                                          | Author                   | Date           |        |  |
|                          | [master][1.70] Updated changelog                 | Henk Westhuis            | 20 minutes ago |        |  |
|                          | Added shortcuts for Create Branch (ctrl+b) and C | r∉Henk Westhuis          | 36 minutes ago |        |  |
|                          | Fixed bug in FormRemotes                         | Henk Westhuis            | 44 minutes ago |        |  |
|                          | Added shortcuts                                  | Henk Westhuis            | 53 minutes ago |        |  |
|                          | Added default buttons to Commit and FormProces   | ss Henk Westhuis         | 70 minutes ago |        |  |
|                          | Added default buttons to FormResolveConflicts a  | n Henk Westhuis          | 2 hours ago    |        |  |
|                          | Added support for mergeconflict on submodules    | Henk Westhuis            | 25 hours ago   |        |  |
|                          | Settings file created for GitUI                  | Wilbert van Dolleweerd   | 28 hours ago   |        |  |
|                          | AutoCRLF input option added to local settings sc | reWilbert van Dolleweerd | 28 hours ago   |        |  |
|                          | [1.69] Fixed updating submodules recursive whe   | n Henk Westhuis          | 3 weeks ago    |        |  |
|                          | Added todo's                                     | Henk Westhuis            | 3 weeks ago    |        |  |

When the patches are created successfully the following dialog will appear.

| Patch result                                                                                                    |
|----------------------------------------------------------------------------------------------------|
| <br>f:/temp/0001-Fixed-crash-on-some-repos.patch<br>f:/temp/0002-Added-CoseProcessDialog-and-added-ShowRevisionGraph.patch<br>f:/temp/0003-Added-ShowCommandLine-option-and-added-doubleclick-t.patc<br>h<br>f:/temp/0004-Added-waitcursor.patch |
| ОК                                                                                                    |

# 8.2 Apply patches

It is possible to apply a single patch file or all patches in a directory. When there are merge conflicts applying the patch you need to resolve them before you can continue. Git Extensions will help you applying all patches by marking the next recommended step.

| / Appl              | y patch (F:\GitExtensions\)           |               | and the second second s |               |   |                         |
|---------------------|---------------------------------------|---------------|----------------------------------------------------------------------------------------------------|---------------|---|-------------------------|
| O Pa                | tch file                              |               | Browse                                                                                                    |               |   | Apply patch             |
| Paral               | tch dir f:\temp\                      |               | Browse                                                                                                    |               |   |                         |
| Name                | Subject                               | Author        | Date                                                                                                    | Status        |   | >Solve conflicts<       |
| 0001                | [PATCH 1/6] Changed version numb      | Henk Westhuis | Tue, 3 Feb 2009 19:56:40                                                                                                    | Next to apply |   |                         |
| 0002                | [PATCH 1/3] Fixed reset hard and fix  | Henk Westhuis | Sun, <mark>4 Jan 2009 16:16:16</mark>                                                                                                    |               |   |                         |
| 0003                | [PATCH] Fixed TestConsele/Progra      | Henk Westhuis | Sun, 25 Jan 2009 12:21:14                                                                                                    |               |   | Add files               |
| 0004                | [PATCH 1/8] Minor changes             | Henk Westhuis | Sat, 31 Jan 2009 14:19:12                                                                                                    |               |   |                         |
| 0005                | [PATCH 2/3] * Added x64 Release       | arBmind       | Sun, 4 Jan 2009 17:24:26                                                                                                    |               | Ε | Conflicts resolved      |
| 0 <mark>00</mark> 6 | [PATCH 2/6] Added +/- diff highlighti | Henk Westhuis | Thu, 5 Feb 2009 18:45:17                                                                                                    | ~             |   | Skip patch              |
| 0007                | [PATCH 2/8] Improved performance      | Henk Westhuis | Tue, 3 Feb 2009 19:37:42                                                                                                    |               |   | Abort patch             |
| 8000                | [PATCH 3/6] Auto close windows        | Henk Westhuis | Sat, 7 Feb 2009 15:09:34                                                                                                    |               |   | Abon patern             |
| 0009                | [PATCH 3/8] Changed version numb      | Henk Westhuis | Tue, 3 Feb 2009 19:56:40                                                                                                    |               |   | There are<br>unresolved |
| 0010                | [PATCH 3/3] ignore key files          | arBmind       | Sun, <mark>4</mark> Jan 2009 18:38:26                                                                                                    | ~             |   | mergeconflicts          |
| 0011                | [PATCH 4/8] Added +/- diff highlighti | Henk Westhuis | Thu, 5 Feb 2009 18:45:17                                                                                                    |               |   |                         |
| 0012                | [PATCH 4/6] More autoclose            | Henk Westhuis | Sat, 7 Feb 2009 15:16:58                                                                                                    |               |   |                         |
| 0013                | [PATCH 5/6] Added filter feature. Im  | Henk Westhuis | Sat, 7 Feb 2009 15:16:58                                                                                                    |               |   |                         |

# CHAPTER 9

### Remote feature

Git is a distributed source control management system. This means that all changes you make are local. When you commit changes, you only commit them to your local repository. To publish your local changes you need to push. In order to get changes committed by others, you need to pull.

### 9.1 Manage remote repositories

You can manage the remote repositories in the Remotes menu.

| File                      | Git | Commands | Ren  | notes | Settings    | Help         |  |
|---------------------------|-----|----------|------|-------|-------------|--------------|--|
| 🛛 🧐 🔚 f:\gitextensions\ 🔇 |     |          |      | Mana  | ge remote i | repositories |  |
| Graph                     |     | ₽        | PuTT | Y     |             | •            |  |

When you cloned your repository from a public repository, this remote is already configured. You can rename each remote for easy recognition. The default name after cloning a remote is origin. If you use PuTTY as SSH client you can also enter the private key file for each remote. Git Extensions will load the key when needed. How to create a private key file is described in the next paragraph.

| 🥳 Remote reposito   | ries                                   |                                               |
|---------------------|----------------------------------------|-----------------------------------------------|
| Remote repositories | Default pull behaviour (fetch & merge) |                                               |
| GitHub              | Details                                |                                               |
|                     | Name                                   | GitHub                                        |
|                     |                                        | git@github.com:spdr870/gitextensions.git      |
|                     | Private key file                       | C:/Users/Henk/GitHub_GitExtensions.ppk Browse |
|                     |                                        | Load SSH key                                  |
|                     |                                        | Delete New Save                               |
|                     |                                        |                                               |

In the Default pull behaviour tab you can configure the branches that need to be pulled and merged by default. If you configure this correctly you will not need to choose a branch when you pull or push. There are two buttons on this dialog:

| Prune remote branches         | Throw away remote branches that do not exist on the remote anymore. |  |  |  |  |
|-------------------------------|---------------------------------------------------------------------|--|--|--|--|
| Update all remote branch info | Fetch all remote branch information.                                |  |  |  |  |

| Remote repositories | )efault pull behaviour (feto | h & merge)         |                    |                              |
|---------------------|------------------------------|--------------------|--------------------|------------------------------|
| Local branch name   | Remote repository            | Default merge with | Local branch name  | Async                        |
| Async               | origin                       | origin/Async       | Remote repository  | origin                       |
| SpellChecker        |                              |                    |                    | _                            |
| eest                |                              |                    | Default merge with | origin/Async                 |
| naster              | origin                       | master             |                    |                              |
| ralala              |                              |                    |                    |                              |
|                     |                              |                    |                    |                              |
|                     |                              |                    | remote branches    | odate all remote branch info |

After cloning a repository you do not need to configure all remote branches manually. Instead you can checkout the remote branch and choose to create a local tracking branch.

### 9.2 Create SSH key

Git uses SSH for accessing private repositories. SSH uses a public/private key pair for authentication. This means you need to generate a private key and a public key. The private key is stored on your computer locally and the public key can be given to anyone. SSH will encrypt whatever you send using your secret private key. The receiver will then use the public key you send to decrypt the data.

This encryption will not protect the data itself but it protects the authenticity. Because the private key is only available to the sender, the receiver can be sure about the origin of the data. In practise the key pair is only used for the authentication process. The data itself will be encrypted using a key that is exchanged during this initial phase.

### 9.2.1 PuTTY and github

PuTTY is SSH client that for Windows that is a bit more user friendly then OpenSSH. Unfortunately PuTTY does not work with all servers. In this paragraph I will show how to generate a key for github using putty.

First make sure GitExtensions is configured to use PuTTY and all paths are correct.

| 🏹 Settings                |                                                                                                    | ×   |
|---------------------------|----------------------------------------------------------------------------------------------------|-----|
| Checklist   Git extension | ns Appearance Global settings Local settings Ssh                                                                                                    |     |
| Specify which ssh cl      |                                                                                                    |     |
| PuTTY                     | OpenSSH is a commandline tool. PuTTY is more userfriendly to use for windows users,<br>but requires the PuTTY authentication client to run in the background. |     |
| C OpenSSH                 | When OpenSSH is used, command line dialogs are shown!                                                                                                    |     |
| C Other ssh client        | Browse                                                                                                    | - P |
|                           |                                                                                                    |     |
| Configure PuTTY -         |                                                                                                    |     |
| Path to plink.exe         | C:\Program Files\Henk\GitExtensions\PuTTY\plink.exe Browse                                                                                                    |     |
| Path to puttygen          | C:\Program Files\Henk\GitExtensions\PuTTY\puttygen.exe Browse                                                                                                 |     |
| Path to pageant           | C:\Program Files\Henk\GitExtensions\PuTTY\pageant.exe Browse                                                                                                  |     |
|                           | Automatically start authentication client when a private key is configured for a remote                                                                       |     |
|                           |                                                                                                    |     |
|                           |                                                                                                    |     |
|                           |                                                                                                    |     |
|                           |                                                                                                    | Ok  |

| X GitExtensionsDoc (latest) - Git Extensions                                                                                                    |                      |            |            | x |  |
|----------------------------------------------------------------------------------------------------|----------------------|------------|------------|---|--|
| File Git Commands Remotes Github Submodules Plugins Settings Help                                                                                                    |                      |            |            |   |  |
| 🤣 💿 🗸 C:\documents\de 却 Manage remote repositories 🛛 🖓 Commit 🔍 🗣 😭 🗐 🔐   Branches:                                                                                                    | + 😳 +   Filte        | er:        | <b>@</b> - |   |  |
| master origin/mast PuTTY 🕨 👌 Start authentication agent                                                                                                    | martinqt             | 1 day ago  |            | * |  |
| readme.md: add section about view the doc online at readthedo 🛒 Generate or import key                                                                                                    | australiensun        | 8 days ago |            |   |  |
| Merge pull request #6 from martinqt/remove_bash                                                                                                    | Janusz Białobrzewski | 7 days ago |            |   |  |
| Merge pull request #5 from martinqt/fix_jpg                                                                                                    | Janusz Białobrzewski | 7 days ago |            |   |  |
| origin/remove_bash Read the doc don't support custom roles                                                                                                    | martinqt             | 7 days ago |            |   |  |
| origin/fix_jpg Convert jpg to png for pdf generation                                                                                                    | martinqt             | 7 days ago |            |   |  |
| 2.43   latest origin/2.43 origin/latest Corrected source location link                                                                                                    | janusz               | 8 days ago |            |   |  |
| Merge pull request #3 from feinstaub/topic_appendix                                                                                                    | Janusz Białobrzewski | 8 days ago |            | - |  |
| Commit 🔚 File tree 👯 Diff                                                                                                    |                      |            |            |   |  |
| Author:         janusz <janusz@biu.pl>           Date:         1 week ago (lun. janv. 21 21:24:42 2013)           Commit hash:         9c297.a97.acb4e7.a6ef478436fba3551b645791b0           Children:         3064d2c35b 07687c5cad 2ef1d2a5e3           Parent(5):         31c.e08/057</janusz@biu.pl> |                      |            |            |   |  |
| Corrected source location link Contained in branches: 2.43, latest, master Contained in no tag                                                                                                    |                      |            |            |   |  |
|                                                                                                    |                      |            |            |   |  |

can choose Generate or import key to start the key generator.

| PuTTY Key Generator                                                      | K 📝 PuTTY Key Generator                                                                                                    |  |  |  |  |
|--------------------------------------------------------------------------|----------------------------------------------------------------------------------------------------|--|--|--|--|
| File Key Conversions Help                                                | File Key Conversions Help                                                                                                    |  |  |  |  |
| Key                                                                      | Key                                                                                                    |  |  |  |  |
| Please generate some randomness by moving the mouse over the blank area. | Public key for pasting into OpenSSH authorized_keys file:                                                                                                    |  |  |  |  |
| 5                                                                        | sshrsa<br>AAAAB3NzaC1yc2EAAAABJQAAAIBrzEyY99XaC0j63BdRgt3BBAxTiX4jEGB9YDISY2<br>VBwWGyoBX/8B19gywnTin5ls90gZwKJz2Z85xAu4MZn2S67MaVFwDHjVAPqtLg2b<br>FhBP4AMt7TXqbefAshD217u4+1GC4pLQ4MNaypKjrJXse17W3l4cgpyh1QWs9qw==<br>rsa-key-20091206 |  |  |  |  |
| M2                                                                       | Key fingerprint: ssh-rsa 1023 3b:b7:72:34:73:34:82:da:09:6f:8b:de:ca:26:5a:a7                                                                                                    |  |  |  |  |
|                                                                          | Key comment: rsa-key-20091206                                                                                                    |  |  |  |  |
|                                                                          | Key passphrase:                                                                                                    |  |  |  |  |
|                                                                          | Confirm passphrase:                                                                                                    |  |  |  |  |
| Actions                                                                  | Actions                                                                                                    |  |  |  |  |
| Generate a public/private key pair Generate                              | Generate a public/private key pair Generate                                                                                                    |  |  |  |  |
| Load an existing private key file                                        | Load an existing private key file Load                                                                                                    |  |  |  |  |
| Save the generated key Save public key Save private key                  | Save the generated key Save public key Save private key                                                                                                    |  |  |  |  |
| Parameters                                                               | Parameters                                                                                                    |  |  |  |  |
| Type of key to generate:<br>O SSH-1 (RSA) O SSH-2 RSA O SSH-2 DSA        | Type of key to generate:<br>C SSH-1 (RSA) O SSH-2 RSA C SSH-2 DSA                                                                                                    |  |  |  |  |
| Number of bits in a generated key: 1024                                  | Number of bits in a generated key: 1024                                                                                                    |  |  |  |  |

PuTTY will ask you to move the mouse around to generate a more random key. When the key is generated you can save the public and the private key in a file. You can choose to protect the private key with a password but this is not necessary.

Now you have a key pair you need to give github the public key. This can be done in Account Settings in the tab SSH Public Keys. You can add multiple keys here, but you only need one key for all repositories.

| ithuh                                                                                                    | spdr8   | B70   | Dashboard Inbox 30 Ac                           | Account Settings         Log Out           Q. Search GitHub |  |
|----------------------------------------------------------------------------------------------------|---------|-------|-------------------------------------------------|-------------------------------------------------------------|--|
| SOCIAL CODING                                                                                                    | Explore | GitHu | ub Gist Blog Help 🔍                             |                                                             |  |
| ccount Settings                                                                                                    |         |       |                                                 | View Your Public Profile →                                  |  |
| Account Overview Plans & Billing Repositories Overview                                                                                |         |       |                                                 |                                                             |  |
| About Yourself Email Addresses SSH Public Keys Job Prof                                                                               | ïle     |       | Plan Usage<br>You are currently on the Free pla | ın                                                          |  |
| 🕼 myown (edit)                                                                                                    | ×       |       | Disk Space                                      | 0.10GB/0.30G                                                |  |
|                                                                                                    | ~       | \$    | Upgrade to add private repos                    | itories and collaborators!                                  |  |
| Title<br>DemoKey                                                                                                    |         |       | Ø SSL Disabled                                  | Change your plan                                            |  |
| Key<br>sh-rsa                                                                                                    |         |       | Administrative Informa                          | tion                                                        |  |
| AAAABSNzaC1yc2EAAAABJQAAAIBfzEyY99XaC0j163BdRgt3BBAxTtX4jEGB9YDI<br>MGyoBX/i8B19qywnTIn51s90gZwKJz2Z85xAu4MZn2S67MaViFwDHjVAPqtLg2bFi | SY2VBw  |       | Username spdr870                                | renam                                                       |  |
| t7TXqbeflAshCD217u4+1GC4pLQ4MNaypKjrJXse1/W3I4cgpyh1QWs9qw== rsa-<br>20091206                                                         |         |       | Password *****                                  | chang                                                       |  |
|                                                                                                    |         |       | API Token                                       |                                                             |  |
|                                                                                                    |         |       |                                                 |                                                             |  |

Our RSA fingerprint is 16:27:ac:a5:76:28:2d:36:63:1b:56:4d:eb:df:a6:48

After telling github what public key to use to decrypt, you need to tell GitExtensions what private key to use to encrypt. In the clone dialog there is a Load SSH key button to load the private key into the PuTTY authentication agent. This can also be done manually by starting the PuTTY authentication agent and choose add key in the context menu in the system tray.

| S                                          | 🏹 Clone                |                                           |            | x      | 1 |  |
|--------------------------------------------|------------------------|-------------------------------------------|------------|--------|---|--|
| nc                                         | Repository to clone    | git@github.com:spdr870/gitextensions.git  | •          | Browse |   |  |
|                                            | Destination            | C:\Development\                           | •          | Browse |   |  |
| 1                                          | 🍯 Load PuTTY SSH key i | nto authentication agent                  |            |        | × |  |
|                                            | Private key file       | uments and Settings\Henk\My Documents\Dem | оКеу.рр4 💌 | Browse |   |  |
| Central repository, no working dir (-bare) |                        |                                           |            |        |   |  |
| же<br>)                                    | 🛃 Load SSH key         | Clone                                     |            |        |   |  |

GitExtensions can load the private keys automatically for you when communicating with a remote. You need to configure the private key for the remote.

This is done in the Manage remote repositories dialog.

### 9.2.2 OpenSSH and github

When you choose to use OpenSSH you need to configure GitExtensions as shown in the screenshot below.

| ữ Settings                                                        |                                                                                                    | × |  |  |  |
|-------------------------------------------------------------------|----------------------------------------------------------------------------------------------------|---|--|--|--|
| Checklist Git extension                                           | s Appearance Global settings Local settings Ssh                                                                                                    |   |  |  |  |
| Specify which ssh clie                                            | ent to use                                                                                                    | 7 |  |  |  |
| C PuTTY                                                           | OpenSSH is a commandline tool. PuTTY is more userfriendly to use for windows users,<br>but requires the PuTTY authentication client to run in the background. |   |  |  |  |
| OpenSSH     When OpenSSH is used, command line dialogs are shown! |                                                                                                    |   |  |  |  |
| O Other ssh client                                                | Browse                                                                                                    |   |  |  |  |
|                                                                   |                                                                                                    |   |  |  |  |
| Configure PuTTY                                                   |                                                                                                    |   |  |  |  |
| Path to plink.exe                                                 | C:\Program Files\Henk\GitExtensions\PuTTY\plink.exe Browse                                                                                                    |   |  |  |  |
| Path to puttygen                                                  | C:\Program Files\Henk\GitExtensions\PuTTY\puttygen.exe Browse                                                                                                 |   |  |  |  |
| Path to pageant                                                   | C:\Program Files\Henk\GitExtensions\PuTTY\pageant.exe Browse                                                                                                  |   |  |  |  |
|                                                                   | Automatically start authentication client when a private key is configured for a remote                                                                       |   |  |  |  |
|                                                                   |                                                                                                    |   |  |  |  |
|                                                                   |                                                                                                    |   |  |  |  |
|                                                                   |                                                                                                    |   |  |  |  |
|                                                                   | Ok                                                                                                    |   |  |  |  |

OpenSSH is the best SSH client there is but it lacks Windows support. Therefore it is slightly more complex to use. Another drawback is that GitExtensions cannot control OpenSSH and needs to show the command line dialogs when OpenSSH might be used. GitExtensions will show the command line window for every command that might require a SSH connection. For this reason PuTTY is the prefered SSH client in GitExtensions.

To generate a key pair in OpenSSH you need to go to the command line. I recommend to use the git bash because the path to OpenSSH is already set.

| File  | Git  | Commands      | Remotes       | Github  | Submodules   | Plugins | Settings     | Help  |
|-------|------|---------------|---------------|---------|--------------|---------|--------------|-------|
| 🤣   🗿 | - C: | \documents\do | oc\GitExtensi | onsDoc\ | 🕶 latest 👻 👔 | 🛛 📀 Com | nmit (1) 🛛 🖣 | • 🕆 📔 |

Type the following command: ssh-keygen -C "your@email.com" -t rsa Use the same email address as the email address used in git. You will be asked where if you want to protect the private key with a password. This is not necessary. By default the public and private keys are stored in c:\Documents and Settings\[User]\.ssh\ or c:\Users\[user]\.ssh\.

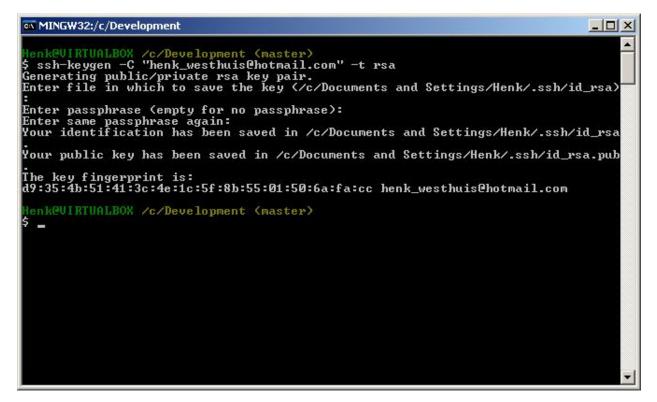

You do not need to tell GitExtensions about the private key because OpenSSH will load it for you. Now open the public key using notepad and copy the key to github. This can be done in Account Settings in the tab SSH Public Keys on GitHub.

| iress 🗀 C:\Documents and Setting                                                      | gs\Henk\.ssh                                  |                            |              | 💌 🄁 Go      |
|---------------------------------------------------------------------------------------|-----------------------------------------------|----------------------------|--------------|-------------|
| ders ×<br>Desktop<br>My Documents<br>My Computer<br>My Computer<br>My Sly Floppy (A:) | id_rsa<br>File<br>2 KB<br>known_hosts<br>File | id_rsa<br>PUB File<br>1 KB |              |             |
| 😑 🝺 id_rsa - Notepad                                                                  |                                               |                            | 3            |             |
| File Edit Format View He                                                              | эlp                                           |                            |              |             |
| ssh−rsa AAAAB3NzaC1                                                                   | yc2EAAAABIwAAAQEAm4FTcr                       | K8vgyBx87nnkN+3m7uxAmTt    | q9рJ3Qi/pKrI | rmRPXAQS/Hz |

### 9.3 Pull changes

You can get remote changes using the pull function. Before you can pull remote changes you need to make sure there are no uncommitted changes in your local repository. If you have uncommitted changes you should commit them or stash them during the pull. You can read about how to use the stash in the Stash chapter.

| File  | Git    | Commands       | Remotes | Settings | Help   |
|-------|--------|----------------|---------|----------|--------|
| S 🔁 🗋 | f:\git | textensions\ 🧕 | master  | 📀 Commit | ₽ 🕯    |
| Graph |        |                | Message |          | Pull   |
| _     |        |                |         |          | COLL I |

In order to get your personal repository up-to-date, you need to fetch changes from a remote repository. You can do

this using the Pull dialog. When the dialog starts the default remote for the current branch is set. You can choose another remote or enter a custom url if you like. When the remote branches configured correctly, you do not need to choose a remote branch.

If you just fetch the commits from the remote repository and you already committed some changes to your local repository, the commits will be in a different branch. In the pull dialog this is illustrated in the image on the left. This can be useful when you want to review the changes before you want to merge them with your own changes.

| 🦅 Pull (f:\gitex | tensions\)           |                                                                                                    |                |
|------------------|----------------------|----------------------------------------------------------------------------------------------------|----------------|
|                  | Pull from            |                                                                                                    |                |
|                  | Remote repository    | Git Hub 👻                                                                                                   | Manage remotes |
| •                | © Url                | <b></b>                                                                                                    | Browse         |
|                  | Branch               |                                                                                                    |                |
| •                | Remote branch        | •                                                                                                    |                |
|                  | Merge options        |                                                                                                    |                |
| ₽                | Merge remote branch  | n to current branch                                                                                         |                |
|                  |                      | ch to current branch, creates linear history. It is recommeded to ch<br>en using rebase. (use with caution) | noose          |
| •                | O not merge, only fe | etch remote branch                                                                                          |                |
|                  | Solve conflicts      | Stash changes 📃 Auto stash 😰 Load SSH key                                                                   | Pull           |

When you choose to merge the remote branch after fetching the changes a branch will be created, and will be merged into your commit. Doing this creates a lot of branches and merges, making the history harder to read.

| 🦅 Pull (f:\gitex | tensions\)                                 |                                                                                                    |                |
|------------------|--------------------------------------------|----------------------------------------------------------------------------------------------------|----------------|
| Ģ                | Pull from                                  |                                                                                                    |                |
|                  | Remote repository                          | Git Hub 🗸                                                                                                   | Manage remotes |
|                  | © Url                                      | <b></b>                                                                                                    | Browse         |
|                  | Branch                                     |                                                                                                    |                |
| •                | Remote branch                              | •                                                                                                    |                |
|                  | Merge options                              |                                                                                                    |                |
| ₽                | Merge remote branch                        | to current branch                                                                                           |                |
|                  | Rebase remote brand<br>a remote branch whe | ch to current branch, creates linear history. It is recommeded to cl<br>en using rebase. (use with caution) | noose          |
| •                | Do not merge, only fe                      | tch remote branch                                                                                           |                |
|                  | Solve conflicts                            | Stash changes 📃 Auto stash 🖉 Load SSH key                                                                   | Puli           |

Instead of merging the fetched commits with your local commits, you can also choose to rebase your commits on top of the fetched commits. This is illustrated on the left in the image below. A rebase will first undo your local commits (c and d), then fetch the remote commits (e) and finally recommit your local commits. When there is a merge conflict during the rebase, the rebase dialog will show.

| 🦅 Pull (f:\gitex | tensions\)                                  |                                                                                                    |                |
|------------------|---------------------------------------------|----------------------------------------------------------------------------------------------------|----------------|
| P                | Pull from                                   |                                                                                                    |                |
|                  | Remote repository                           | Git Hub 👻                                                                                                  | Manage remotes |
| <b>e P</b>       | © Url                                       | <b></b>                                                                                                    | Browse         |
|                  | Branch                                      |                                                                                                    |                |
|                  | Remote branch                               | •                                                                                                    |                |
|                  | Merge options                               |                                                                                                    |                |
| B                | Merge remote branch                         | n to current branch                                                                                        |                |
|                  | Rebase remote brand<br>a remote branch whee | ch to current branch, creates linear history. It is recommeded to c<br>en using rebase. (use with caution) | hoose          |
| <u>A</u>         | Do not merge, only feedback                 | etch remote branch                                                                                         |                |
|                  | Solve conflicts                             | Stash changes 📄 Auto stash 🕞 Load SSH key                                                                  | Pul            |

Next to the pull button there are some buttons that can be useful:

| Solve   | When there are merge conflicts, you can solve them by pressing this button.                           |
|---------|----------------------------------------------------------------------------------------------------|
| con-    |                                                                                                    |
| flicts  |                                                                                                    |
| Stash   | When the working dir contains uncommitted changes, you need to stash them before pulling.             |
| changes |                                                                                                    |
| Auto    | Check this checkbox if you want to stash before pulling. The stash will be reapplied after pulling.   |
| stash   |                                                                                                    |
| Load    | This button is only available when you use PuTTY as SSH client. You can press this button to load the |
| SSH     | key configured for the remote. If no key is set, a dialog will prompt for the key.                    |
| key     |                                                                                                    |

### 9.4 Push changes

In the browse window you can check if there are local commits that are not pushed to a remote repository yet. In the image below the green labels mark the position of the master branch on the remote repository. The red label marks the position of the master branch on the local repository. The local repository is ahead three commits.

| Graph | Message                                               | Author        | Date                           |
|-------|-------------------------------------------------------|---------------|--------------------------------|
| •     | [master][1.50] Added close checkbox to process dialog | Henk Westhuis | Sat Feb 21 13:34:28 2009 +0100 |
| •     | Added basic image viewer                              | Henk Westhuis | Sat Feb 21 13:05:05 2009 +0100 |
| •     | Added image support                                   | Henk Westhuis | Sat Feb 21 12:42:49 2009 +0100 |
| •     | [origin/HEAD] [origin/master] Added waitcursor        | Henk Westhuis | Sat Feb 21 10:47:33 2009 +0100 |

To push the changes press Push in the toolbar.

| File  | Git    | Commands     | Remotes      | Settings | He | lp   |
|-------|--------|--------------|--------------|----------|----|------|
| - 🔁 🕻 | f:\git | textensions\ | 📎 master   ( | 🕑 Commit | ₽  |      |
| Graph |        |              | Message      |          |    | Push |

| 🦅 Push (f:\gitextensions                  | V                 | TRACTOR AND |                          |
|-------------------------------------------|-------------------|-------------|--------------------------|
| Push to<br>Remote repository Utl          | origin            | ▼<br>▼      | Manage remotes<br>Browse |
| Branches Tags<br>Branch<br>Branch to push | Push all branches |             |                          |
| Pull                                      |                   |             | Push                     |

The push dialog allows you to choose the remote repository to push to. The remote repository is set to the remote of the current branch. You can choose another remote or choose a url to push to. You can also specify a branch to push.

Tags are not pushed to the remote repository. If you want to push a tag you need to open the Tags tab in the dialog. You can choose to push a singe tag or all tags. No commits will be pushed when the Tags tab is selected, only tags.

You can not merge your changes in the remote repository. Merging must be done locally. This means that you cannot push your changes before the commits are merged locally. In practice you need to pull before you can push most of the times.

## Merge Conflicts

When merging branches or commits you can get merge conflicts. Git will try to resolve these, but some conflicts need to be resolved manually. Git Extensions will show warnings when there is a merge conflict.

| 🌠 Brov | vse f:\t | emp\gitextensi | ons\        | -           | 1.00     | ÷ |      |         | and a second |                           |
|--------|----------|----------------|-------------|-------------|----------|---|------|---------|--------------|---------------------------|
| File   | Git      | Commands       | Remotes     | Settings    | Help     |   |      |         |              |                           |
| S 🕻    | f:\ter   | mp\gitextensio | ns\ 📎 (no 🛛 | branch) 🛛 🄇 | 🖉 Commit | - | E #7 | Filter: |              | There are merge conflicts |

## 10.1 Handle merge conflicts

To solve merge conflicts just click on a warning or open the merge conflict dialog from the menu. A dialog will prompt showing all conflicts. You can solve a conflict by double-click on a filename.

| Y Resolve merge conflicts                                |                         |
|----------------------------------------------------------|-------------------------|
| Unresolved merge conflicts (doubleclick on row to solve) | Run mergetool           |
| Filename                                                 | Solve selected conflict |
| GitCommands/GitCommands.cs                               |                         |
| GitUI/Browse.cs                                          | Rescan mergeconflicts   |
| GitUI/Commit.cs                                          |                         |
| GitUI/RevisionGrid.cs                                    |                         |
| SimpleExt/SimpleExt.h                                    |                         |
|                                                          |                         |
|                                                          |                         |
|                                                          |                         |
|                                                          |                         |
|                                                          |                         |

There are three kinds of conflicts:

| File deleted and changed               | Use modified or deleted file? |
|----------------------------------------|-------------------------------|
| File deleted and created               | Use created or deleted file?  |
| File changed both locally and remotely | Start merge tool.             |

If the file is deleted in one commit and changed in another commit, a dialog will ask to keep the modified file or delete the file. When there is a conflicting change the merge tool will be started. You can configure the tool you want to use for merge conflicts. The image below shows Perforce P4Merge a free to use merge tool. Git Extensions is packaged with KDiff3, an open source merge tool.

In the merge tool you will see four versions of the same file:

| Base   | The latest version of the file that exist in both repositories |  |  |
|--------|----------------------------------------------------------------|--|--|
| Local  | The latest local version of the file                           |  |  |
| Remote | The latest remote version of the file                          |  |  |
| Merged | The result of the merge                                        |  |  |

**Caution:** When you are in the middle of a merge the file named local represents your file. When you are in the middle of a rebase the file named remote represents your file. This can be confusing, so double check if you are in doubt.

| GitCommands.cs - Perforce P4Merge                                      |                                                |                                              |  |  |  |
|------------------------------------------------------------------------|------------------------------------------------|----------------------------------------------|--|--|--|
| File Edit View Search Help                                             |                                                |                                              |  |  |  |
|                                                                        |                                                |                                              |  |  |  |
| 102 diffs (Ignore line ending differences) [ Tab spacing: 4 [ File for | ormat (Encoding: System Line endings: Windows) |                                              |  |  |  |
| Base: GitCommands.cs.BASE                                              |                                                |                                              |  |  |  |
| Left: GitCommands.cs.LOCAL                                             | Differences from base: 83 unique               |                                              |  |  |  |
| Right: GitCommands.cs.REMOTE                                           | Differences from base: 9 unique                | common to both                               |  |  |  |
| Merge: GitCommands.cs                                                  | Conflicts: 7                                   |                                              |  |  |  |
| ommands/GitCommands/Git/GitCommands.cs.LOCAL                           | itCommands/GitCommands/Git/GitCommands.cs.BASE | mmands/GitCommands/Git/GitCommands.cs.REMOTE |  |  |  |
| process.start();                                                       | process.start();                               | process.start();                             |  |  |  |
| }                                                                      | }                                              | }                                            |  |  |  |
| catch                                                                  | catch                                          | catch                                        |  |  |  |
| 1                                                                      | 1                                              | 1                                            |  |  |  |
| I                                                                      | I                                              | I                                            |  |  |  |
|                                                                        |                                                |                                              |  |  |  |
| 3                                                                      | }                                              | }                                            |  |  |  |
| public void Run(string cmd,                                            | public static void Run(stri                    | public static void Run(stri:                 |  |  |  |
| {                                                                      | {                                              | {                                            |  |  |  |
| try                                                                    | try                                            | try                                          |  |  |  |
| { · · · · · · · · · · · · · · · · · · ·                                | {                                              | {                                            |  |  |  |
| arguments = argumen                                                    | arguments = argumen                            | arguments = argumen                          |  |  |  |
| Settings.GitLog +=                                                     | Settings.GitLog +=                             | Settings.GitLog +=                           |  |  |  |
| //mrocess used to e                                                    | //mrocess used to e                            | //nrocess used to e                          |  |  |  |
| GitCommands.cs                                                         |                                                |                                              |  |  |  |
| }                                                                      |                                                |                                              |  |  |  |
| catch                                                                  |                                                |                                              |  |  |  |
| {                                                                      |                                                |                                              |  |  |  |
| 3                                                                      |                                                |                                              |  |  |  |
|                                                                        |                                                |                                              |  |  |  |
|                                                                        |                                                |                                              |  |  |  |
| }                                                                      |                                                |                                              |  |  |  |
| public void Run(string cr                                              | d string arguments)                            |                                              |  |  |  |
| fubric void kun(string ch                                              | a, soring arguments,                           | ······································       |  |  |  |
| try                                                                    |                                                |                                              |  |  |  |
| {                                                                      |                                                |                                              |  |  |  |
| arguments = arguments.Replace('\\', '/');                              |                                                |                                              |  |  |  |
|                                                                        |                                                |                                              |  |  |  |
| Settings.GitLog += cmd + " " + arguments + "\n";                       |                                                |                                              |  |  |  |
| //process used to                                                      | execute external commands                      | •                                            |  |  |  |
|                                                                        |                                                | P                                            |  |  |  |

#### Modify Git history

There are 2 different cases, and consequently 2 ways to do it with git when we want to modify the history:

- Modify the last commit of the current branch with doing an amend
- Modify an older commit with doing an interactive rebase

Note: There are 2 things to understand when working with the history with git:

- As git only creates immutable commits (sealed by the sha1), "modifying" a commit is in fact creating a new more or less similar commit.
- Consequently, the entire history of children following the changed commit will be different.

So, except if the history has not been already pushed, or if you have good reasons, it is a bad practice to change the history because you will mess the history of other developers.

#### 11.1 Modify the last commit

The easiest way to modify the history is to modify the last commit made by doing what is called an amend. To do that, open the commit windows and check the option "Amend commit". If the commit message text area was empty, it is now filled with the message of the last commit. You could now just update the commit message and commit or also add some more changes in the staging area to add them to the commit.

| •                      |                                                      |
|------------------------|------------------------------------------------------|
| Commit                 | 🗟 Commit message 🝷 🚍 Commit templates 🝷              |
| Commit & push          | Add documentation about "fixup" and "squash" commits |
| Seset all changes      |                                                      |
| Reset unstaged changes | ]                                                    |
| Amend Commit           |                                                      |

## 11.2 Modify an older commit

To modify an older commit than the last one of the current branch, we must use the interactive rebase.

#### 11.2.1 Doing an interactive rebase

First, you should create a commit containing the changes you want to add to a previous commit (or know an existing commit that contains this changes).

Then use the *rebase* feature in interactive mode on a base commit older than the one that you want to modify.

| <b>P</b>    | update_conemu Fix command line build since CommandLineBuilder was passed internal |                                  |                              |  |  |  |
|-------------|-----------------------------------------------------------------------------------|----------------------------------|------------------------------|--|--|--|
| •           | Try Update ConEmu                                                                 |                                  |                              |  |  |  |
| •           | Add console change directory when changing repository                             |                                  |                              |  |  |  |
| ŕ           | master upstream/master Fixe                                                       | ed invoking the Invoke method on | a Disposed object.           |  |  |  |
| •           | Combined diff moved at the                                                        | Copy to clipboard                | resting one and should be ex |  |  |  |
|             | Merge pull request #3257 fro                                                      | Checkout branch                  | •                            |  |  |  |
| Ь           | m,                                                                                | Merge into current branch        | <u>}</u>                     |  |  |  |
| KL -        | Merge pull request #3262 from                                                     | Rebase current branch on         | master                       |  |  |  |
| <b>†</b> ]] | VC.db is now used instead of go                                                   | Reset current branch to here     | upstream/master              |  |  |  |
|             |                                                                                   |                                  |                              |  |  |  |

Check the option *interactive* and click on *Rebase* to launch the process.

| 👎  |    | 🕨 upda  | te_conemu Fix command line build since CommandLineBuilder was passed internal :( | Philippe Miossec     | 14/07/20  |
|----|----|---------|----------------------------------------------------------------------------------|----------------------|-----------|
|    |    | Try Upd | late ConEmu                                                                      | Philippe Miossec     | 14/07/201 |
| •  |    | Add co  | nsole change directory when changing repository                                  | Philippe Miossec     | 14/07/201 |
| F  |    | master  | upstream/master Fixed invoking the Invoke method on a Disposed object.           | Janusz Białobrzewski | 15/07/201 |
| ł  |    | 🔀 Re    | base                                                                             |                      | x         |
|    |    |         | Rebase current branch on top of another branch                                   |                      | þ         |
| ٤L |    |         | Current branch: update_conemu                                                    |                      | P         |
|    |    |         | Rebase on master -                                                               | Rebase               |           |
|    | ļ  |         | ✓ Interactive Rebase                                                             |                      |           |
|    | ļļ |         | Specific range From (exc.)                                                       | Solve conflicts      |           |

You will be prompted by a text editor displaying all the commits that will be rebased

You could have a look to this \_documentation: https://git-scm.com/book/en/v2/Git-Tools-Rewriting-History to better understand all the possibilities offered.

The options offered are :

- reorder the lines to reorder the commits,
- delete a line to throw away a commit and the changes introduced by the commit,
- write *r* or *reword* in front of a commit to rewrite the commit message,
- write *f* or *fixup* in front of a commit to meld the commit with the previous commit and with keeping the commit message of the first commit,
- write *s* or *squash* in front of a commit to meld the commit with the previous commit and with rewriting the commit message.

Often, we will use interactive rebase to move the line and squash or fixup commits to modify the history.

Once we did the changes, save and close the editor to let git do the rebase.

#### 11.2.2 Using autosquash rebase feature

There is an option to facilitate the use of the interactive rebase when you know, at the moment of doing a commit that the changes introduced by this commit should have been made in an older commit (the case of a *fixup* or *squash*).

In this case, you should create a commit containing the changes you want to add to a previous commit and use the *Advanced* menu to:

- create a *fixup* commit
- create a *squash* commit

Right click on the commit in the history, you know that you want to "modify".

And choose the suitable option...

| <b>P</b>   | improve_fixup_commits Add a "modify history" section in the doc |                                                       |    |                                        |  |  |
|------------|-----------------------------------------------------------------|-------------------------------------------------------|----|----------------------------------------|--|--|
| • 1        | (mprove "fixup"                                                 | and "squash" labels                                   |    |                                        |  |  |
| p j        | ib/formRer 🗎                                                    | Copy to clipboard                                     | •  | Layout used for placing controls insi  |  |  |
|            | Saved the c                                                     | Checkout branch                                       |    |                                        |  |  |
|            | update_cor                                                      | Merge into current branch<br>Rebase current branch on |    | mmandLineBuilder was passed intern     |  |  |
|            | Add consol                                                      | Reset current branch to her<br>Create new branch Ctrl | -  | sitory                                 |  |  |
| ļ U        | master up 🖧                                                     | Rename branch                                         |    | ke method on a Disposed object.        |  |  |
| <b>•</b> • | Combined 🛯 🏁                                                    | Delete branch                                         |    | ff is the most interesting one and shc |  |  |
| k 1        | Merge pull                                                      | Compare                                               | •  | ext_selection                          |  |  |
|            | Merge pull 💊                                                    | Create new tag Ctrl<br>Delete tag                     | +T | rge_diff_settings                      |  |  |
|            | VC.db is no                                                     | Checkout revision                                     |    | -                                      |  |  |
|            | git_worktre                                                     | Revert commit                                         |    | ODO: trouver moyen de retrouver le     |  |  |
| © Comm     |                                                                 | Cherry pick commit<br>Archive revision                |    |                                        |  |  |
|            | Author:                                                         | Advanced                                              | •  | Create a fixup commit                  |  |  |
| XX         | Author d                                                        | Navigate                                              | ×  | Create a souash commit                 |  |  |

GitExtensions will open the commit window with an already filled commit message containing the needed information to find the commit to "modify".

| 👎           |   | 🕨 upda  | te_conemu Fix command line build since CommandLineBuilder was passed internal :( | Philippe Miossec     | 14/07/20  |
|-------------|---|---------|----------------------------------------------------------------------------------|----------------------|-----------|
|             |   | Try Upd | ate ConEmu                                                                       | Philippe Miossec     | 14/07/201 |
|             |   | Add cor | nsole change directory when changing repository                                  | Philippe Miossec     | 14/07/201 |
| F           |   | master  | upstream/master Fixed invoking the Invoke method on a Disposed object.           | Janusz Białobrzewski | 15/07/201 |
| •           |   | 🔀 Re    | base                                                                             |                      | x         |
| t.          |   |         | Rebase current branch on top of another branch                                   |                      | 1         |
| <u>t</u>    |   |         | Current branch: update_conemu                                                    |                      | 1         |
| <b>†</b> ]] | • |         | Rebase on master                                                                 | Rebase               |           |
|             | - |         | ✓ Interactive Rebase  Preserve Merges  Autosquash                                |                      | 1         |
|             | Ì |         | Specific range From (exc.)                                                       | Solve conflicts      |           |

Do not change the commit message and commit all the changes needed.

Then process to the interactive rebase, like describe in the previous paragraph but with enabling the option Autosquash.

| -                                                                |              |                                  |                          |                 |
|------------------------------------------------------------------|--------------|----------------------------------|--------------------------|-----------------|
| XF                                                               | Rebase       |                                  |                          |                 |
| $\left  \begin{array}{c} \bullet \\ \bullet \end{array} \right $ | Rebase curre | nt branch on top of another brar | nch                      |                 |
|                                                                  | Current bran | ch: improve_fixup_commits        |                          |                 |
|                                                                  | Rebase on    | refs/heads/master                | •                        | Rebase          |
|                                                                  | Interactive  | ve Rebase 🔲 Preserve Merges      | Autosquash 🗌 Auto stash  |                 |
|                                                                  | Specific     | range From (exc.)                | To improve_fixup_commits | Solve conflicts |

Launch the rebase by clicking on Rebase.

The interactive rebase will process the same way but with a major difference! When enabling the *Autosquash* option, git will automatically reorder the commits lines and write the good actions in front of the commits when it will open the text editor. You normally have just to close the editor (except if you want to do additional changes). And let git do the rebase.

#### Notes

Notes can be added to a commit. Notes will be stored separately and will not be pushed. To add a new note choose add notes in the context menu of the commit information box.

| <ol> <li>Commit</li> </ol> | 📮 File tree ∓                                               | Diff                                                                                                    |          |                                                                                                    |      |
|----------------------------|-------------------------------------------------------------|----------------------------------------------------------------------------------------------------|----------|----------------------------------------------------------------------------------------------------|------|
|                            | Author:<br>Date:<br>Commit hash:<br>Children:<br>Parent(s): | australiensun <australien@sun≥<br>1 day ago (ven. janv. 11 20:27:35 2013)<br/>7725fd36c1133b94baa63665772b7752c7fcf44e<br/>186af9030<br/>1a6af0d619</australien@sun≥<br> |          |                                                                                                    |      |
|                            | for those without                                           | t rst2pdf installed.                                                                                                    | ~        | Copy commit info<br>Show local branches containing this commit                                                                                                   |      |
|                            | Contained in bra<br>Contained in no                         |                                                                                                    | <b>~</b> | Show remote branches containing this commit<br>Show remote branches only when no local branch contains this con<br>Show tags containing this commit<br>Add notes | nmit |
|                            |                                                             |                                                                                                    | _        |                                                                                                    |      |

The editor that has been configured in the settings dialog will be used to enter or edit the notes. The Git Extensions editor is advised.

| X .      | git/NOTES_EDITMSG                                                                                           |          |
|----------|----------------------------------------------------------------------------------------------------|----------|
|          |                                                                                                    |          |
| 1        | Add a mention in readme.                                                                                    | <u>^</u> |
| 2        | *                                                                                                    |          |
| 4        | # Write/edit the notes for the following object:                                                            |          |
| 5        | #                                                                                                    |          |
| 6        | # commit 7725fd36c1133b94baa63665772b7752c7fcf44e                                                           |          |
| 7        | <pre># Author: australiensun <australien@sun> # Date: Fri Jan 11 20:27:35 2013 +0100</australien@sun></pre> |          |
| 8        | # Date: Fri Jan 11 20:27:35 2013 +0100                                                                      |          |
| 10       | <pre># for those without rst2pdf installed.</pre>                                                           |          |
| 11       | <del>*</del>                                                                                                |          |
| 12       | <pre># source/conf.py   2 +- # 1 file charged 1 incention()</pre>                                           |          |
| 13<br>14 | # 1 file changed, 1 insertion(+), 1 deletion(-)                                                             | E        |
| 11       |                                                                                                    |          |
|          |                                                                                                    |          |
|          |                                                                                                    |          |
|          |                                                                                                    |          |
|          |                                                                                                    |          |
|          |                                                                                                    |          |
|          |                                                                                                    |          |
|          |                                                                                                    |          |
|          |                                                                                                    |          |
|          |                                                                                                    |          |
|          |                                                                                                    |          |
|          |                                                                                                    |          |
|          |                                                                                                    | *        |
|          |                                                                                                    | 4        |

### Submodules

Large projects can be split into smaller parts using submodules. A submodule contains the name, url and revision of another repository. To create a submodule in an existing git repository you need to add a link to another repository containing the files of the submodule.

| 💅 Browse D:\Demo\SubModuleTest\super\ |               |     |            |              |         |  |  |
|---------------------------------------|---------------|-----|------------|--------------|---------|--|--|
| File Git Com                          | mands Remotes | Sub | modules    | Settings     | Help    |  |  |
| 🗄 🤹 🚞 D:\Demo\SubModuleTest\super     |               |     | Manage     | submodules   | ;       |  |  |
| Graph Message                         |               |     | Update a   | ll submodul  | es      |  |  |
| [master]Adde                          |               | le  | Initialize | all submodu  | ıles    |  |  |
| •                                     | Added subm    | ×   | Synchron   | ize all subm | nodules |  |  |

## 13.1 Manage submodules

The current state of the submodules can be viewed with the Manage submodules function. All submodules are shown in the list on the left.

| 🦅 Submodules                | -                                  |                                          |                                                                                  |
|-----------------------------|------------------------------------|------------------------------------------|----------------------------------------------------------------------------------|
| Name<br>GitCom<br>GitPlugin | Status<br>Up-to-date<br>Up-to-date | Details<br>Name<br>Remote path           | Git UI<br>d:/demo/SubModuleTest/Git UI                                           |
| GitUI                       | Up to date                         | Local path<br>Commit<br>Branch<br>Status | Git UI<br>c9bf5f4a6ba2c242221af124463621bdbe9a2be4<br>heads/master<br>Up-to-date |
| Add submodule               | •                                  |                                          | Synchronize Initialize Update                                                    |

| Add sub-   | Add a new submodule to the repository                                                              |
|------------|----------------------------------------------------------------------------------------------------|
| module     |                                                                                                    |
| Synchro-   | Synchronizes the remote URL configuration setting to the value specified in .gitmodules for the    |
| nize       | selected submodule.                                                                                |
| Initialize | Initialize the selected submodules, i.e. register each submodule name and url found in .gitmodules |
|            | into .git/config. The submodule will also be updated.                                              |
| Update     | Update the registered submodules, i.e. clone missing submodules and checkout the commit specified  |
|            | in the index of the containing repository.                                                         |

## 13.2 Add submodule

To add a new submodule choose Add submodule in the Manage submodules dialog.

| 🦅 Add submodule   | 2            | fast            |          |
|-------------------|--------------|-----------------|----------|
| Path to submodule | D:\Demo\SubM | oduleTest\GitUI | ■ Browse |
| Local path        | GitUI        |                 |          |
| Branch            | master       |                 | •        |
|                   |              |                 | Add      |

| Path to submodule | Path to the remote repository to use as submodule.                            |
|-------------------|-------------------------------------------------------------------------------|
| Local path        | Local path to this submodule, relative to the root of the current repository. |
| Branch            | Branch to track.                                                              |

### 13.3 Remove submodule

It is currently not possible to remove a submodule using the Git Extensions user interface. To remove a submodule you need to manually:

- Delete the relevant line from the .gitmodules file.
- Delete the relevant section from .git/config.
- Run git rm --cached path\_to\_submodule (no trailing slash).
- Commit and delete the now untracked submodule files.

#### Maintenance

In this chapter some of the functions to maintain a repository are discussed.

#### 14.1 Compress Git database

Git will create a lot of files. You can run the Compress git database to pack all small files building up a repository into one big file. Git will also garbage collect all unused objects that are older then 15 days. When a database is fragmented into a many small files compressing the database can increase performance.

| Submodules   | Plugins | Sett   | ings  | Help          |     | -  |                       |
|--------------|---------|--------|-------|---------------|-----|----|-----------------------|
| 🔪 🝷 graphs 🝷 | 🚺 - 🥑   | •      | Git n | naintenance   | e 🔸 |    | Compress git database |
|              |         | Edit . |       | .gitignore    |     | ŝ. | Recover lost objects  |
|              |         |        | Edit  | .gitattribute | s   |    | Delete index.lock     |
|              |         |        | Edit  | .mailmap      |     | -  |                       |
|              |         |        | Edit  | .gitreview    |     |    |                       |
|              |         | 17     | Setti | ngs           |     |    |                       |

#### 14.2 Recover lost objects

If you accidently deleted a commit you can try to recover it using the Recover lost objects function. A dialog will show you all dangling objects and will allow you to review and recover them.

| 🦅 Browse f:\gitextension | is/              | COLUMN TO A     | - |                            |
|--------------------------|------------------|-----------------|---|----------------------------|
| File Git Comman          | ds Remotes Set   | tings Help      |   |                            |
| 😔 🚞 f:\gitextensions\    | 🔊 🗞 master 🛛 🌾 🖶 | Git maintenance | • | Compress git database      |
| Graph                    | Message          | Edit .gitignore |   | Recover lost objects       |
| •                        | [master][Der     | Edit .mailmap   |   | I improvemer Henk Westhuis |
| •                        | Improved usal    | Settings        |   | Henk Westhuis              |

Normally Git will not delete files right away when you remove something from your repository. The reason for this is that you can restore deleted items if you need to. Git will delete removed items when they are older then 15 days and you run Compress git database.

| 🦅 Verify database                                                                                               |                                                                                                    |
|----------------------------------------------------------------------------------------------------|----------------------------------------------------------------------------------------------------|
| By default only unreferenced objects that are older than 2 weeks are removed when cleaning up the database. All | Show only commits                                                                                                    |
| other object are only deleted when you run "Remove all<br>dangling objects".                                    | Do not consider commits that are referenced only by an entry in a reflog to be reachable.                                 |
| To recover a lost commit, tag the commit and it will appear<br>in the browse dialog again.                      | Print out objects that exist but that aren't readable from any of the reference nodes.                                    |
| Double-click on a row containing a sha1 to view object.                                                         | Check not just objects in GIT_OBJECT_DIRECTORY (\$GIT_DIR/objects),<br>but also the ones found in alternate object pools. |
| dangling commit 9db8e708777ab58f1b1d91268fdc739b7040cc                                                          | xc09 -> Henk Westhuis, Changelog, Sun Aug 23 13:45:31 2009 +0200                                                          |
|                                                                                                    |                                                                                                    |
|                                                                                                    |                                                                                                    |
|                                                                                                    |                                                                                                    |
|                                                                                                    |                                                                                                    |
| Tag selected object Tag all lost objects Tag all lost                                                           | t commits Remove all dangling objects                                                                                     |
| Delete all LOST_AND_FOUND tags View selecte                                                                     | Save objects to .git/lost-found                                                                                           |
|                                                                                                    |                                                                                                    |

There are several functions to help you find the lost items. By default Git Extensions will only show commits. To show all items, just uncheck the Show only commits option. The other options can be checked/unchecked to get more/less results. Double-click on on item to view the content. When you located the item you want to recover you can tag it using the Tag selected object button.

Git Extensions also is able to tag all lost objects. Doing this will make all lost objects visible again making it very easy to locate the commit(s) you would like to recover. After recovering a commit using the Tag all lost commits button, you can remove all tags using the Delete all LOST\_AND\_FOUND tags button.

| 🛿 c:\development\ - Git                                   | Extensions                            |                        |                                  |          |
|-----------------------------------------------------------|---------------------------------------|------------------------|----------------------------------|----------|
| File Git Commands Remotes                                 |                                       | gs Help                |                                  |          |
| 🤅 🥩 🗀 c:\development\ 🔹 📎 maste                           | r   👫 🕶 🧭 Commit 😽 😭   💳 🛛            | 🖞   Filter :           |                                  |          |
| Graph  Message                                            |                                       | Author                 | Commit Date                      | ^        |
| [master][origin/HEAD][origin/ma                           | ster] Fixed null reference exception. | Henk Westhuis          | 28 minutes ago                   | _        |
| <ul> <li>Added support for WinMerge as diff to</li> </ul> | ol                                    | Henk Westhuis          | 3 hours ago                      |          |
| • [LOST_FOUND_5] Added support f                          | or WinMerge as diff tool              | Henk Westhuis          | 3 hours ago                      |          |
| <ul> <li>Optimized dashboard</li> </ul>                   |                                       | Henk Westhuis          | 19 hours ago                     |          |
| • [LOST_FOUND_4]Added summer                              | cow                                   | Henk Westhuis          | 19 hours ago                     |          |
| [LOST_FOUND_6]Added summer                                | cow.                                  | Henk Westhuis          | 20 hours ago                     |          |
| Added x-mass cow                                          |                                       | Henk Westhuis          | 2 days ago                       |          |
| <ul> <li>Improved dashboard</li> </ul>                    |                                       | Henk Westhuis          | 2 days ago                       |          |
| • [LOST_FOUND_9] Improved dashb                           | oard                                  | Henk Westhuis          | 2 days ago                       |          |
| Improved dashboard                                        |                                       | Henk Westhuis          | 2 days ago                       | ~        |
| Commit File tree Diff                                     |                                       |                        |                                  |          |
| GitCommands/GitCommands/Git/GitComm                       | 1 00 -2471,12 +2471,12                | 00 namespace GitComma  | inds                             | ~        |
| GitUI/Browse.cs GitUI/FormSettings.cs                     | 2                                     | ·                      |                                  |          |
| GitUI/FormSettings.Designer.cs                            | 3 public stat:<br>4 {                 | ic string OpenWithDiff | tool(string filename)            |          |
|                                                           |                                       | RunCmd(Settings.GitCon | mand, "difftoolno-               | -promp.  |
|                                                           |                                       | RunCmd(Settings.GitCon | mand, "difftool <mark>gui</mark> | ino-     |
|                                                           | 7 }                                   |                        |                                  |          |
|                                                           | 8<br>9 public stat:                   | ic string OpenWithDiff | tool(string filename,            | , stri:- |
|                                                           | 10 (                                  | 2.                     | ,                                |          |
|                                                           |                                       | RunCmd(Settings.GitCon |                                  |          |
|                                                           |                                       | RunCmd(Settings.GitCon | mand, "difftoolgui               | i −−no·  |
|                                                           | 13 }                                  |                        |                                  |          |
|                                                           | 15                                    |                        |                                  | ~        |
|                                                           | <                                     |                        |                                  | >        |

#### 14.3 Fix user names

When someone accidentally committed using a wrong username this can be fixed using the Edit .mailmap function. Git will use the username for an email address when it is set in the .mailmap file.

| 1 | Edit .mailmap |                                                                                                    |             |                |                                                                                                    |
|---|---------------|----------------------------------------------------------------------------------------------------|-------------|----------------|----------------------------------------------------------------------------------------------------|
| 1 | Henk Westhuis | <henk_westhuis@h< th=""><th>otmail.com&gt;</th><th>Th<br/>Ex<br/>He</th><th>lit the mailmap.<br/>his file is meant to correct usernames.<br/>nample:<br/>enk Westhuis <henk@.(none)><br/>enk Westhuis <henk_westhuis@hotmail.com><br/>Save</henk_westhuis@hotmail.com></henk@.(none)></th></henk_westhuis@h<> | otmail.com> | Th<br>Ex<br>He | lit the mailmap.<br>his file is meant to correct usernames.<br>nample:<br>enk Westhuis <henk@.(none)><br/>enk Westhuis <henk_westhuis@hotmail.com><br/>Save</henk_westhuis@hotmail.com></henk@.(none)> |
| • |               |                                                                                                    | Þ           |                |                                                                                                    |

Fix user name using commit email:

Proper Name <commit@email.xx>

Fix email address using commit email:

<proper@email.xx> <commit@email.xx></proper@email.xx>

Fix email address and name using commit email:

Proper Name <proper@email.xx> <commit@email.xx>

Fix email address and name using commit name and email:

Proper Name <proper@email.xx> Commit Name <commit@email.xx>

#### 14.4 Ignore files

Git will track all files that are in the working directory. Normally you do not want to exclude all files that are created by the compiler. You can add files that should be ignored to the .gitignore file. You can use wildcards and regular expressions. All entries are case sensitive. The button Add default ignores will add files that should be ignored when using Visual Studio.

| 🎲 E | dit .gitignore |    |                                                    |
|-----|----------------|----|----------------------------------------------------|
| 1   | *.obj          |    | Specify filepattems you want git to ignore.        |
| 2   | *.exe          |    | Specity hiepatterns you want git to ignore.        |
| 3   | *.html         |    | Example:                                           |
| 4   | *.exp          |    | #ignore thumbnails created by windows<br>Thumbs.db |
| 5   | *.pdb          |    | #Ignore files build by Visual Studio               |
| 6   | *.dll          |    | *.obj                                              |
| 7   | *.user         | =  | .exe                                               |
| 8   | *.aps          |    | *.pdb<br>*.user                                    |
| 9   | *.pch          |    | *.aps                                              |
| 10  | *.vspscc       |    | .pch                                               |
| 11  | *_i.c          |    | *.vspscc<br>*_i.c                                  |
| 12  | *_p.c          |    | p.c                                                |
| 13  | *.ncb          |    | *.ncb                                              |
| 14  | *.suo          |    | *.suo<br>*.tlb                                     |
| 15  | *.tlb          |    | *.tlh                                              |
| 16  | *.tlh          |    | *.bak                                              |
| 17  | *.bak          |    | *.cache<br>*.ilk                                   |
| 18  | *.cache        |    | *log                                               |
| 19  | *.ilk          |    | [Bb]in                                             |
| 20  | *.log          |    | [Db]ebug*/<br>*.lib                                |
| 21  | *.htm          |    | *.sbr                                              |
| 22  | *.zip          |    | obj/                                               |
| 23  | [Dd]ebug/      |    | [Rr]elease*/<br>ReSharper*/                        |
| 24  | *.lib          |    |                                                    |
| 25  | *.sbr          |    |                                                    |
| 26  | [L1]ib/        | -  |                                                    |
|     | [Drlologot/    | P. | Add default ignores Save                           |

A short overview of the syntax:

| #    | Lines started with # are handled as comments                                                                    |
|------|----------------------------------------------------------------------------------------------------|
| !    | Lines started with ! are exclude patterns                                                                       |
| [Dd] | Characters inside [] means that 1 of the characters must match                                                  |
| *    | Wildcard                                                                                                    |
| /    | A leading slash matches the beginning of the pathname; for example, /*.c matches cat-file.c but not             |
|      | mozilla-sha1/sha1.c                                                                                             |
| /    | If the pattern ends with a slash, it is removed for the purpose of the following description, but it would only |
|      | find a match with a directory. In other words, foo/ will match a directory foo and paths underneath it, but     |
|      | will not match a regular file or a symbolic link foo (this is consistent with the way how pathspec works in     |
|      | general in git).                                                                                                |

For more detailed information.

### Translations

## 15.1 Change language

In the settings dialog a translation can be chosen. The translation files are located in a directory located in the Git Extensions installation directory. The files are readable xml files.

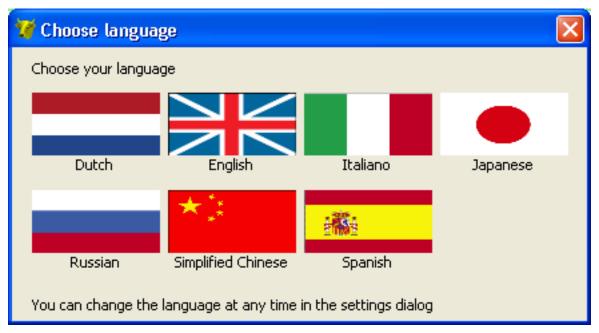

## **15.2 Translate Git Extensions**

Translations are done on Transifex: https://www.transifex.com/git-extensions/git-extensions/

## Integration

During installation you can choose to install the Visual Studio plug-in and shell extensions.

### 16.1 Visual Studio

There are two options in the context menu on files:

- View the file history by choosing the 'File history' option.
- Reset the file changes to the last committed revision.

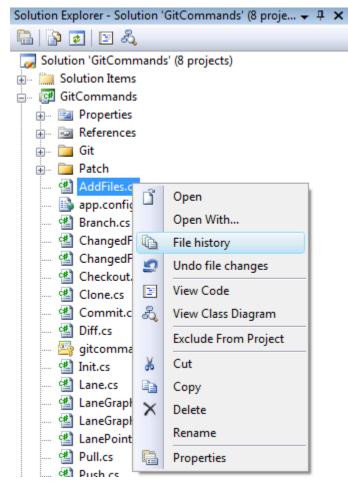

A Git Extensions toolbar allows you to perform the most common actions.

| $\bigcirc$   | Commit (branch) |
|--------------|-----------------|
|              | Browse          |
| ₽            | Pull            |
|              | Push            |
|              | Stash changes   |
| $\mathbf{X}$ | Settings        |

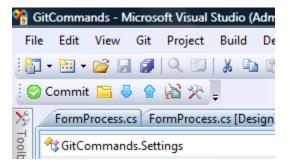

Almost all function can be started from the Git menu in Visual Studio.

| 😚 GitCommands - N | licros  | oft Visual | Studio (   | Administr | ator) |
|-------------------|---------|------------|------------|-----------|-------|
| File Edit View    | Git     | Project    | Build      | Debug     | Data  |
| i 🛅 • 🛅 • 💕 🖉     |         | Apply p    | atch       |           | M .   |
| 🔅 📀 Commit 🔚 🏼    |         | Browse     |            |           |       |
| X FormProcess.    | -       | Checko     | ut branc   | h         | .cs   |
| GitComman         |         | Cherry p   | bick       |           |       |
| FormProcess.      | $\odot$ | Commit     | t          |           |       |
| × .               | 8       | Create b   | branch     |           | ma:   |
| -                 |         | Clone re   | epository  | 1         |       |
| Ê.                |         | Edit .giti | ignore     |           |       |
|                   |         | Format     | patch      |           | le :  |
| -                 |         | Git bash   | 1          |           |       |
| -                 | 1       | Initialize | e new rep  | ository   |       |
|                   |         | Manage     | e remote   | s         |       |
|                   |         | Merge      |            |           | lev.  |
|                   |         | Pull       |            |           | vi    |
|                   |         | Push       |            |           |       |
|                   |         | Rebase     |            |           |       |
|                   |         | Stash      |            |           | on    |
| L L               |         | Settings   | ;          |           |       |
|                   |         | Solve m    | ergecon    | flicts    |       |
|                   |         | View ch    | anges      |           | =     |
| -                 |         | About 6    | Git Extens | sions     |       |
|                   | _       |            |            |           |       |

## 16.2 Windows Explorer

The common commands can be started from Windows Explorer using the shell extensions. This option is only available when Shell Extensions are installed.

|            | GitEx Browse   |      |                    |
|------------|----------------|------|--------------------|
| $\bigcirc$ | GitEx Commit   |      |                    |
| ㅎ          | Git Extensions | -    | Pull               |
|            |                |      | Push               |
|            |                | 1    | View stash         |
|            |                | ++++ | View changes       |
|            |                | -    | Checkout branch    |
|            |                | 8    | Checkout revision  |
|            |                | 9    | Create branch      |
|            |                | ++++ | Open with difftool |
|            |                | •    | File history       |
|            |                | 2    | Reset file changes |
|            |                | +    | Add files          |
|            |                |      | Apply patch        |
|            |                | ٥    | Settings           |

You can even create or clone a repository in any non git folder.

|   | GitEx Clone                 |   |          |
|---|-----------------------------|---|----------|
| 8 | GitEx Create new repository |   |          |
| 흉 | Git Extensions              | Ô | Settings |

### Command line

### 17.1 Git Extensions command line

Most features can be started from the command line. It is recommended to add gitex.cmd to the path when using from the command line. It is typically stored in the C:\Program Files (x86)\GitExtensions folder.

| X Commandline usage                                       |
|-----------------------------------------------------------|
| Supported commandline arguments:                          |
| browse [path] [-filter=]                                  |
| about                                                     |
| add<br>addfiles                                           |
| apply [filename]                                          |
| applypatch [filename]                                     |
| blame filename                                            |
| branch                                                    |
| checkout                                                  |
| checkoutbranch                                            |
| checkoutrevision                                          |
| cherry                                                    |
| cleanup                                                   |
| clone [path]<br>commit [quiet]                            |
| filehistory filename                                      |
| fileeditor filename                                       |
| formatpatch                                               |
| gitbash                                                   |
| gitignore                                                 |
| init [path]                                               |
| merge [branch name]                                       |
| mergeconflicts [quiet]                                    |
| mergetool [quiet]<br>openrepo [path] [-filter=]           |
| pull [rebase] [merge] [fetch] [quiet] [remotebranch name] |
| push [quiet]                                              |
| rebase [branch name]                                      |
| remotes                                                   |
| reset                                                     |
| revert filename                                           |
| searchfile                                                |
| settings<br>stash                                         |
| stash<br>synchronize [rebase] [merge] [fetch] [quiet]     |
| tag                                                       |
| viewdiff                                                  |
| viewpatch [filename]                                      |
|                                                           |

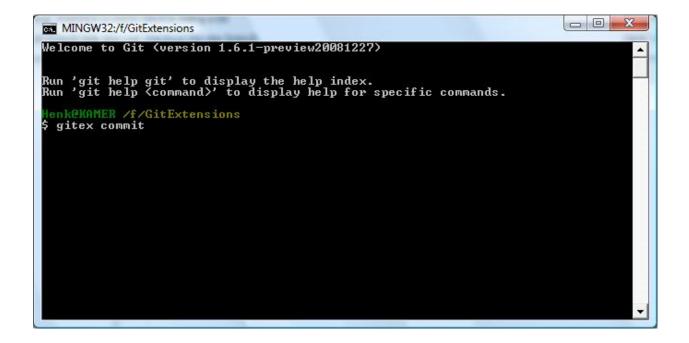

## Appendix

## 18.1 Git Cheat Sheet

| Action                                                                                               | Command                                       |  |  |
|----------------------------------------------------------------------------------------------------|-----------------------------------------------|--|--|
| Create new repository                                                                                | \$ git init                                   |  |  |
| Create shared repository                                                                             | \$ git initbareshared=all                     |  |  |
| Clone repository                                                                                     | \$ git clone c:/demo1 c:/demo2                |  |  |
| Checkout branch                                                                                      | \$ git checkout <name></name>                 |  |  |
| Create branch                                                                                        | \$ git branch <name></name>                   |  |  |
| Delete branch                                                                                        | \$ git branch -d <name></name>                |  |  |
| Merge branch (from the branch to merge into):                                                        | \$ git merge PDC                              |  |  |
| Solve conflicts (add -tool=kdiff3 if no mergetool is specified)                                      | <i>\$ git mergetool \$ git commit</i>         |  |  |
| Create tag                                                                                           | \$ git tag <name></name>                      |  |  |
| Add files/changes (. for all files)                                                                  | \$ git add .                                  |  |  |
| Commit added files/changes (-amend to amend to last                                                  | \$ git commit –m "Enter commit message"       |  |  |
| commit)                                                                                              |                                               |  |  |
| Discard changes                                                                                      | \$ git reset –hard                            |  |  |
| Create patch (-M = detect renames $-C$ = detect copies)                                              | format-patch -M -C origin                     |  |  |
| Apply patch without merging                                                                          | <pre>\$ git apply c:/patch/01-emp.patch</pre> |  |  |
| Merge patch                                                                                          | \$ git am3waysignoff c:/patch/01-emp.patch    |  |  |
| Solve conflicts (add -tool=kdiff3 if no mergetool is specified)                                      | \$ git mergetool<br>\$ git am3wayresolved     |  |  |
| Stash changes                                                                                        | \$ git stash                                  |  |  |
| Apply stashed changes                                                                                | \$ git stash apply                            |  |  |
| Pull changes (add –rebase to rebase instead of merge)                                                | \$ git pull c:/demo1 master                   |  |  |
| Solve conflicts (add -tool=kdiff3 if no mergetool is                                                 |                                               |  |  |
| specified)                                                                                           |                                               |  |  |
|                                                                                                    | \$ git mergetool                              |  |  |
|                                                                                                    | \$ git commit                                 |  |  |
| 18.1. Git Cheat Sheet<br>Push changes (in branch \$ git push c:/demo1 master<br>master: <new>)</new> | \$ git push c:/demo1                          |  |  |
| Blame                                                                                                | \$ git blame –M –w <filename></filename>      |  |  |
| Help                                                                                                 | \$ ait < command>_help                        |  |  |

Here are some default names used by Git.

| Default na | Default names                       |  |  |
|------------|-------------------------------------|--|--|
| master     | default branch                      |  |  |
| origin     | default upstream repository         |  |  |
| HEAD       | current branch                      |  |  |
| HEAD^      | parent of HEAD                      |  |  |
| HEAD~4     | the great-great grandparent of HEAD |  |  |

#### 18.2 Menu map

The following image shows GitExtensions' menu structure at one glance (v2.43):

GitExt Menu structure v2.43 Repository opened: File Git Commands Settings Open (Ctrl+O) Close Git bash (Ctrl+G) Git GUI Archive revision Manage remote repositories PuTTY > Git maintenance > Compress git database Recover lost objects Cleanup repository Clone repository Refresh (F5) GitK Recent Repositories > Clone SVN repository Delete index.lock Submodules Create new repository Edit .gitignore Edit .gitattributes File Explorer (Ctrl+Shift+O) Manage submodules <24 more items> Exit (Ctrl+Q) Update all submodules Edit .mailmap Synchronize all submodules Github Settings Fork/Clone repository View pull requests Plugins Settings Create pull request Help Commits per user <List of plugins> Gitcommand log <Remaining Help entries> Dashboard: Settings Git maintenance > File nands Git Remo otes Manage remote repositories Git bash (Ctrl+G) Git GUI Open (Ctrl+O) Compress git database Recover lost objects Close PuTTY > Refresh (F5) GitK Recent Repositories > Subm odule Delete index.lock File Explorer (Ctrl+Shift+O) Plugins Edit .gitignore Edit .gitattributes Settings Exit (Ctrl+Q) Edit mailmap Github Check for updates Fork/Clone repository Settings Github ew pull requ <Remai ng List of plugins> Help Commits per user Create pull request Gitcommand log Dark grey = item deactivated <Remaining Help entries>

## Plugins

#### 19.1 List of the available plugins

- Auto Compile Submodules
- Background Fetch
- Create Local Tracking Branches
- Delete Unused Branches
- Find Large Files
- Gerrit Code Review
- GitFlow
- GitUIPluginInterfaces
- Github
- Gource
- Proxy Switcher
- Release Notes Generator
- Statistics

(Incomplete list)

#### 19.2 GitFlow

This plugin permit to manage your \_branching model: http://nvie.com/posts/a-successful-git-branching-model/ with \_GitFlow: https://github.com/nvie/gitflow in GitExtension

You should have GitFlow installed to use this plugin.

The GitFlow plugin permit to : - init gitflow in your git repository - create your feature, hotfix, release or support branch - manage (pull, publish or finish) your existing gitflow branches